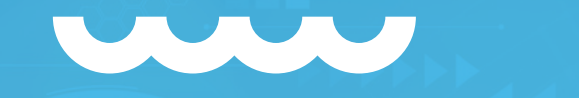

## **LISTING AMAZON** <Manual de utilização/>

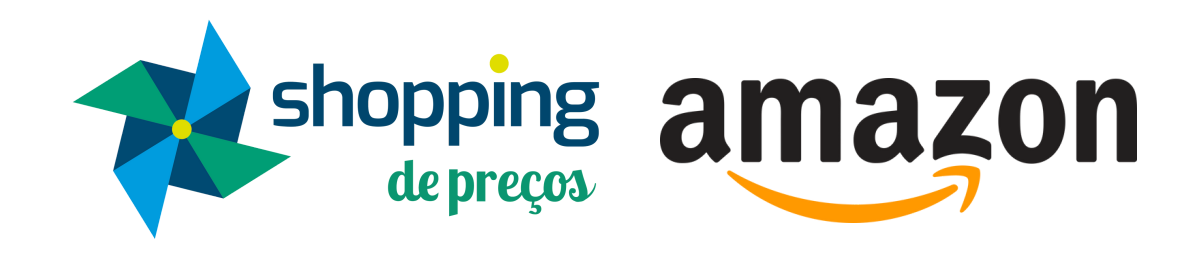

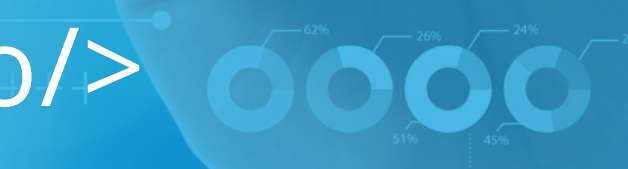

# **APRESENTAÇÃO**

shopping

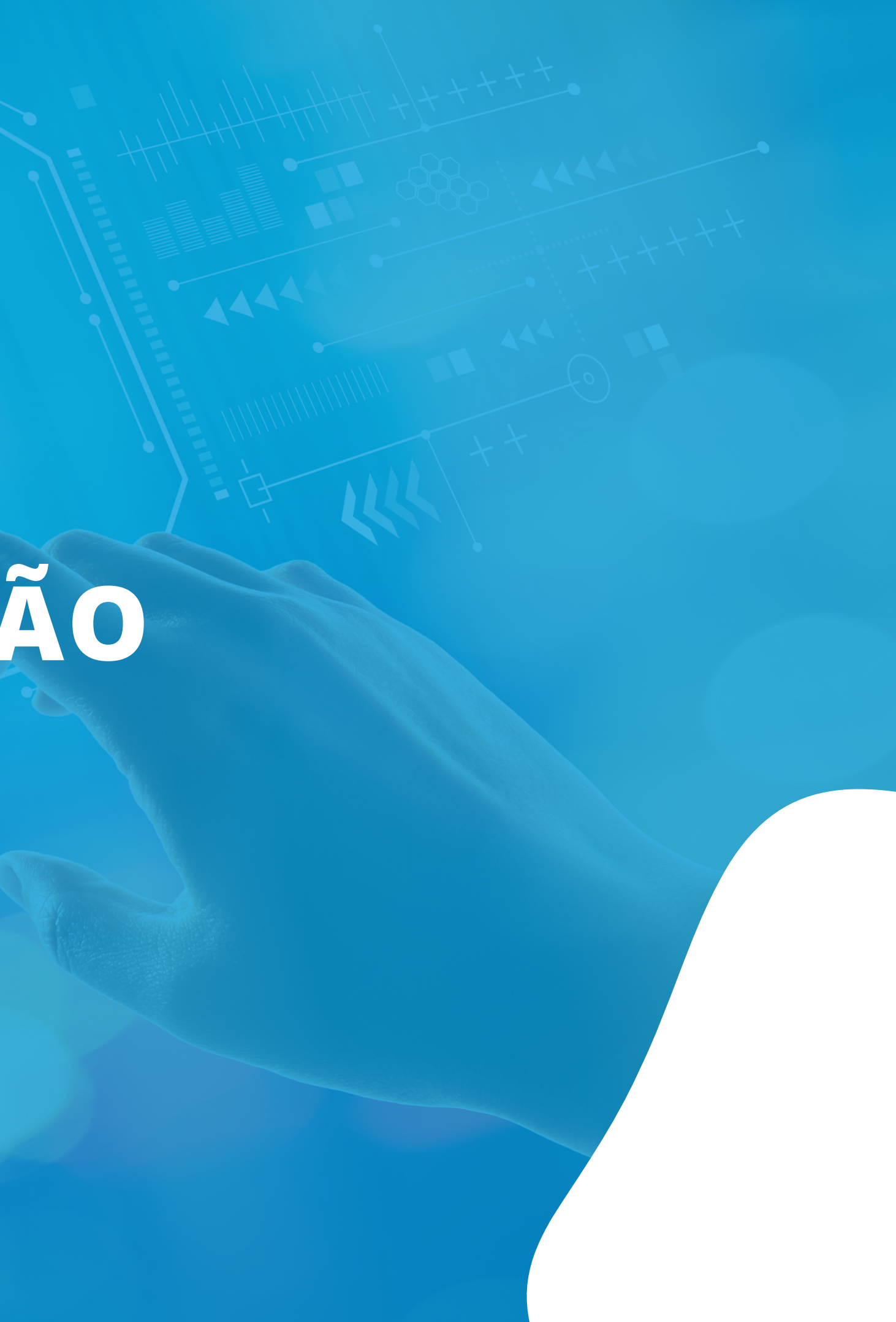

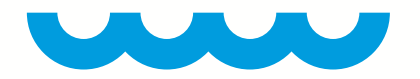

## **<CONHEÇA/>**

O Listing da Amazon veio para facilitar a criação de anúncios dentro da plataforma.

O seller poderá, por meio do Shopping de Preços, cadastrar seus produtos na Amazon ao realizar o Matching com algum produto que já esteja a venda na plataforma, a partir do EAN existente, ou mesmo realizar o cadastro de um novo produto.

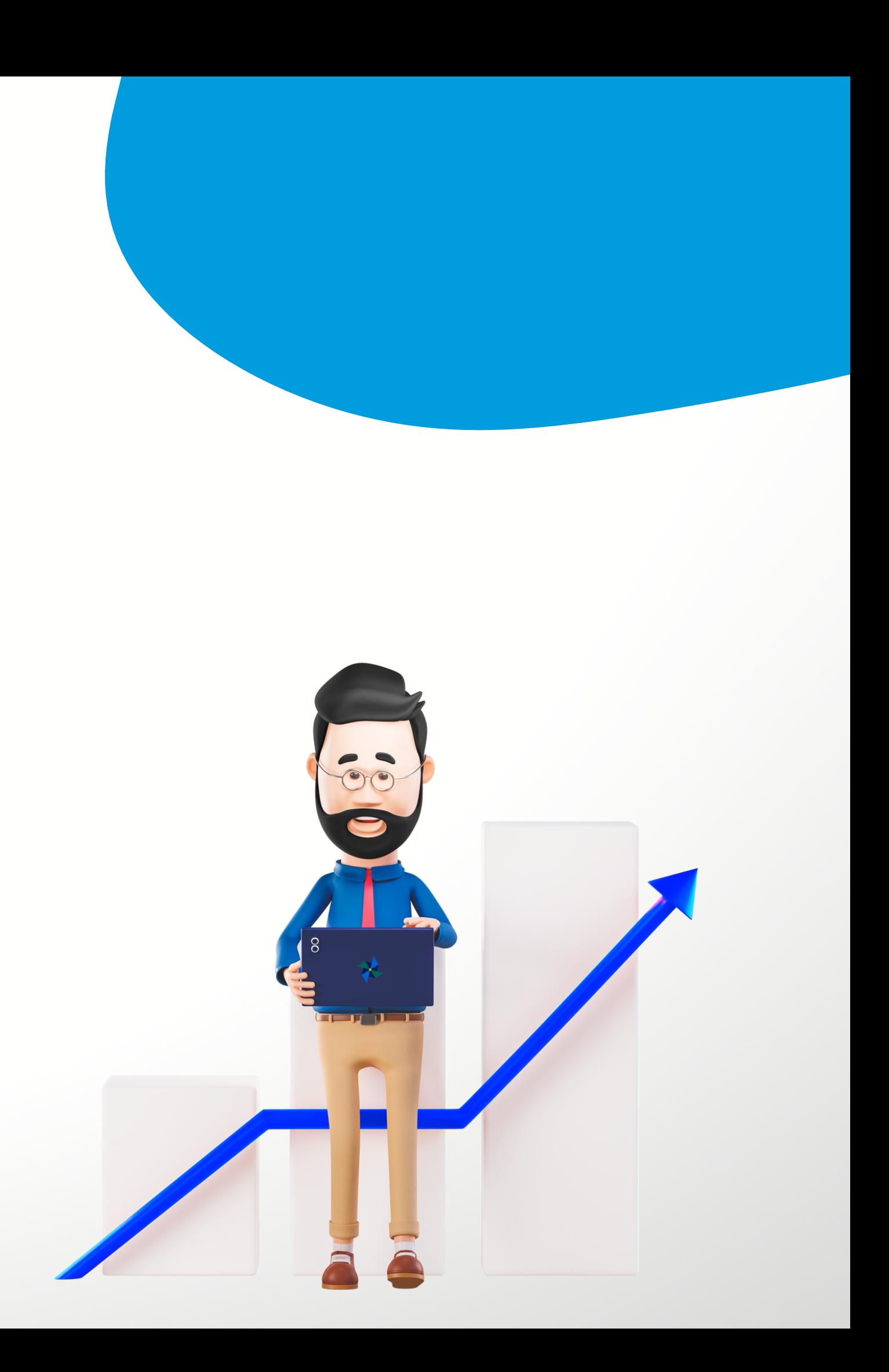

# **CADASTRO A PARTIR DO MATCHING DE PRODUTOS**

shopping

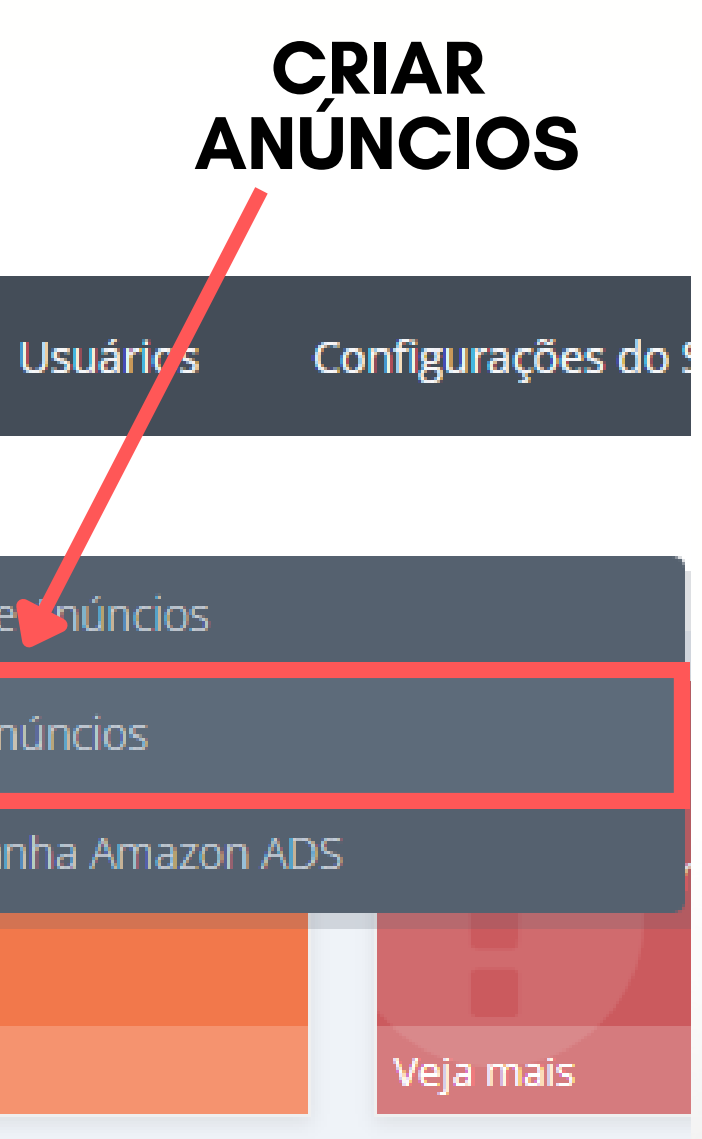

## **</> CAMINHO PARA A CRIAÇÃO DO ANÚNCIO/>**

### **Meus Dados > Anúncios na Amazon > Criar Anúncios**

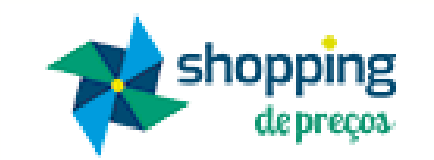

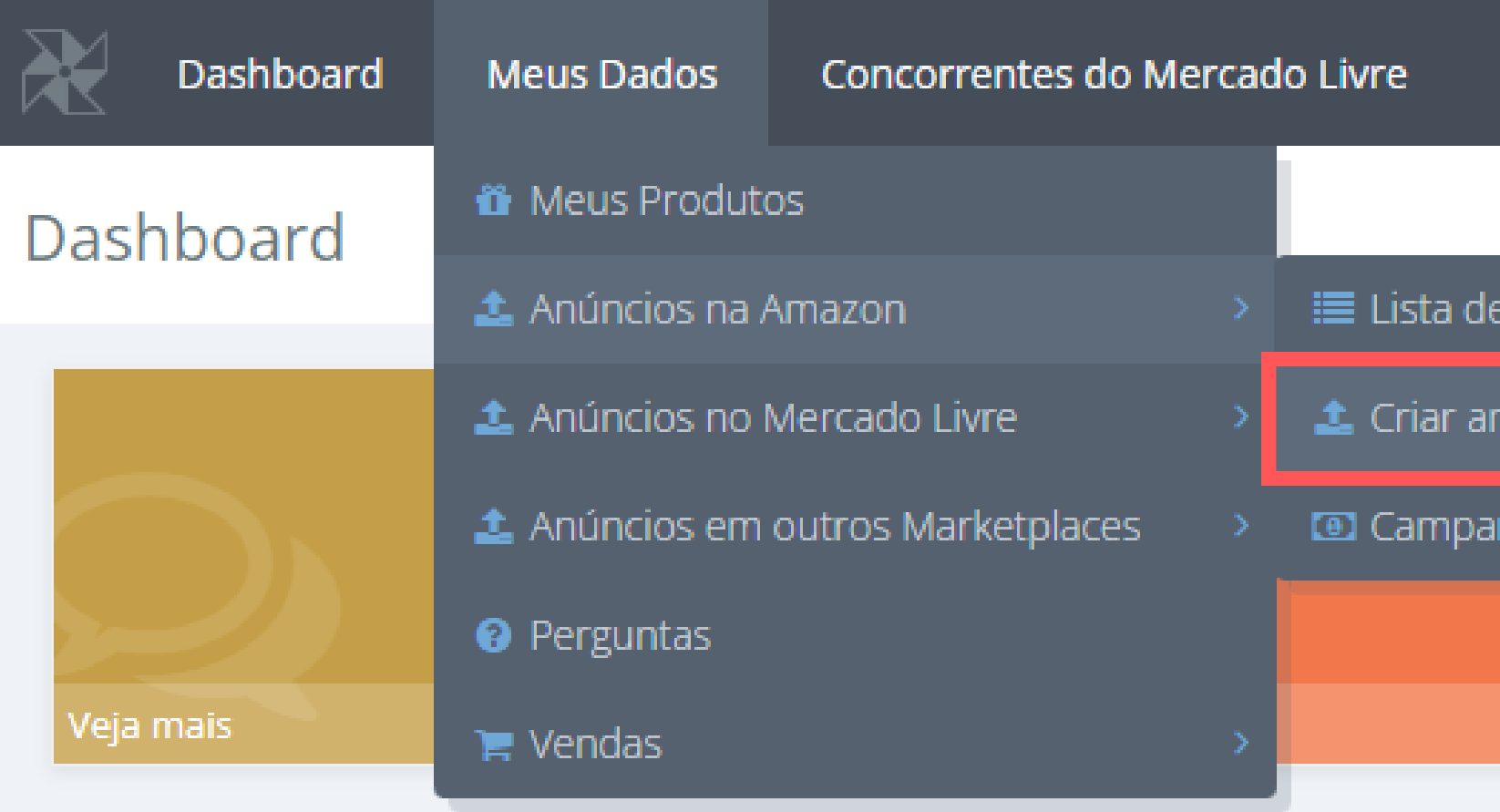

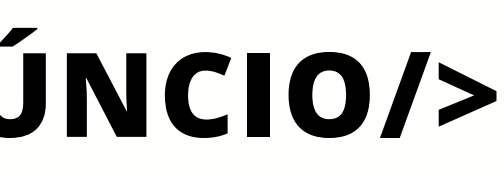

**Selecione uma de suas contas de integração e digite o EAN de algum produto já existente na Amazon (o EAN pode ser encontrado na descrição do produto). Posteriormente, clique em "pesquisar EAN" .**

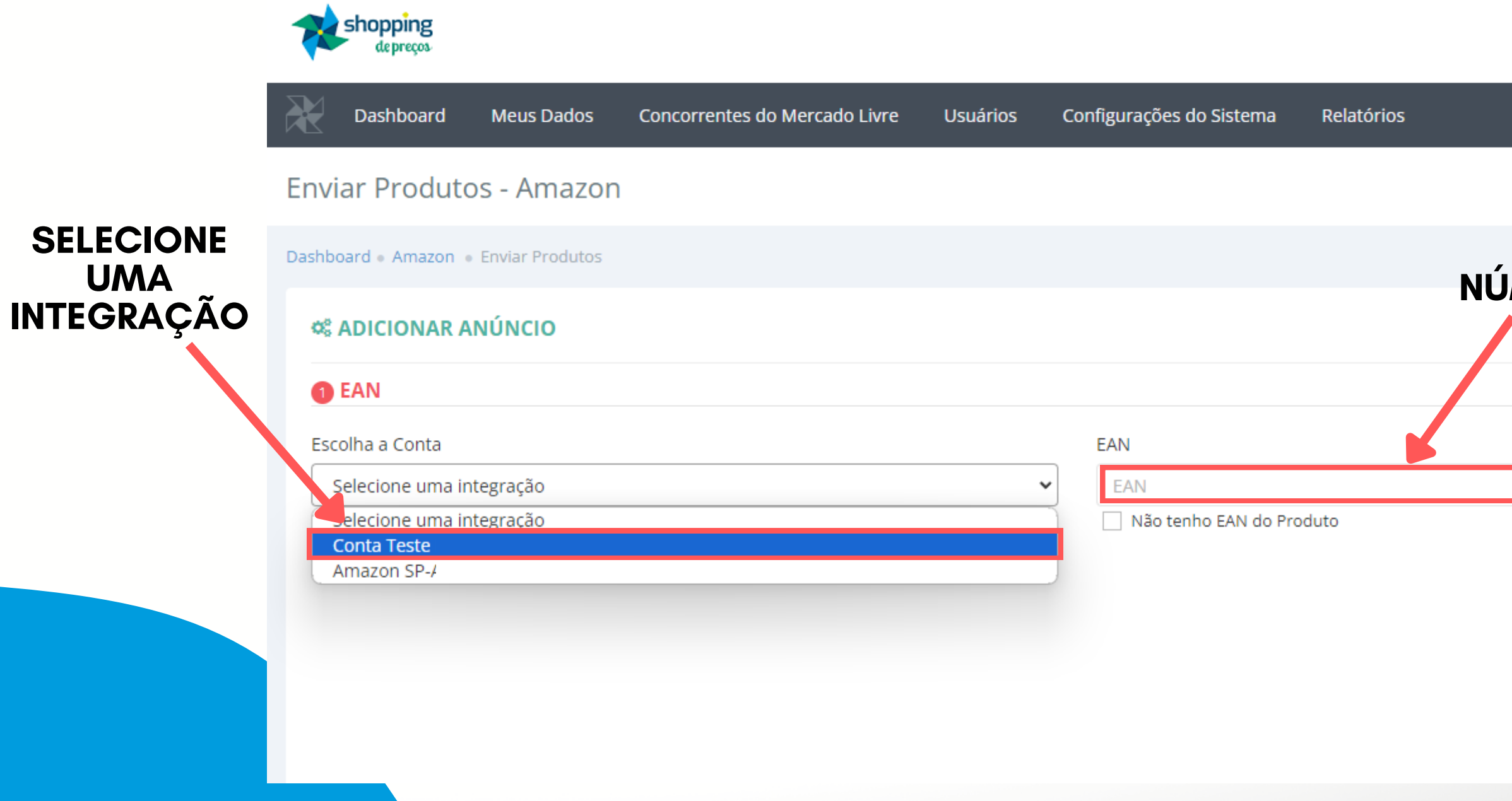

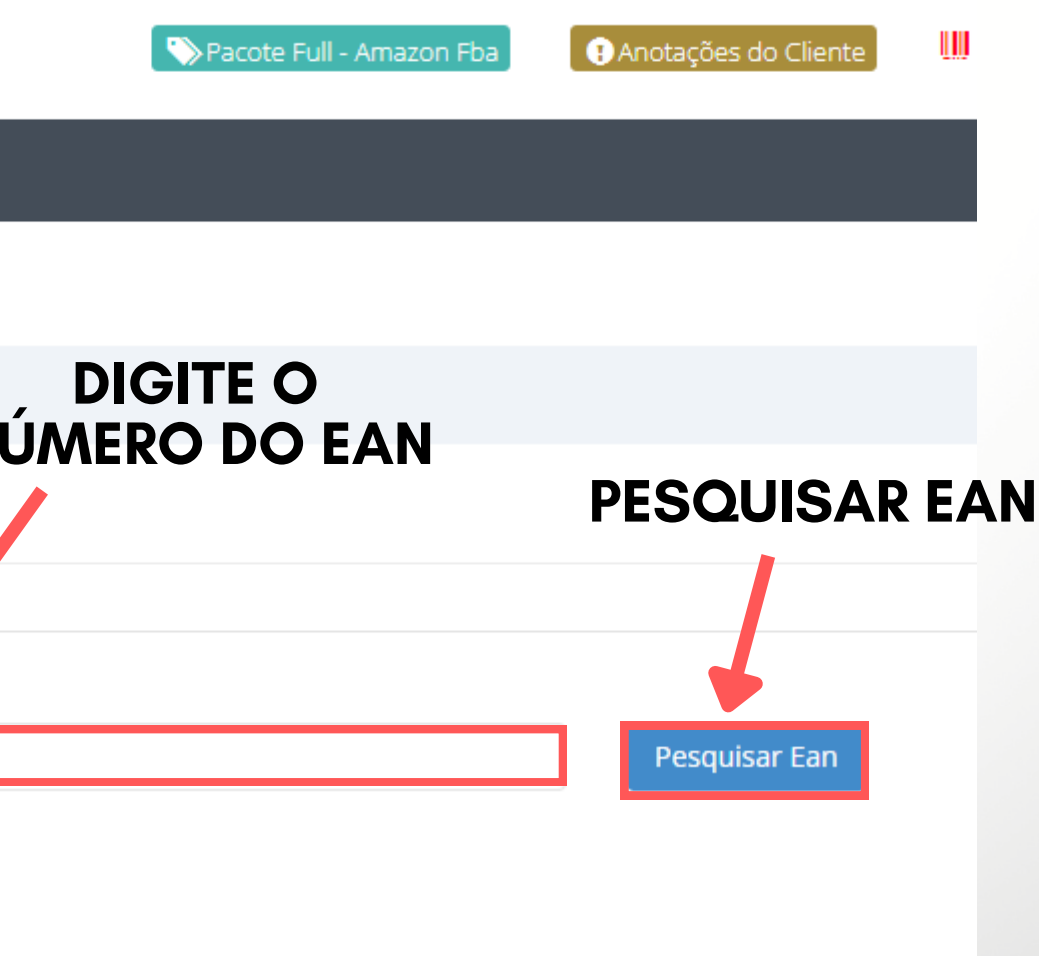

**Após clicar em buscar o EAN, o produto será exibido nos resultados. Confirme se é o produto que deseja anunciar e clique em " vender este produto" .**

**Figure 10 YO MARK** 11 PM Product

### **2** Resultados

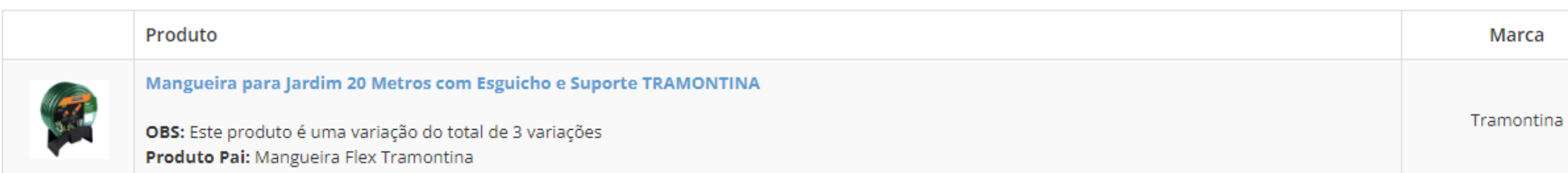

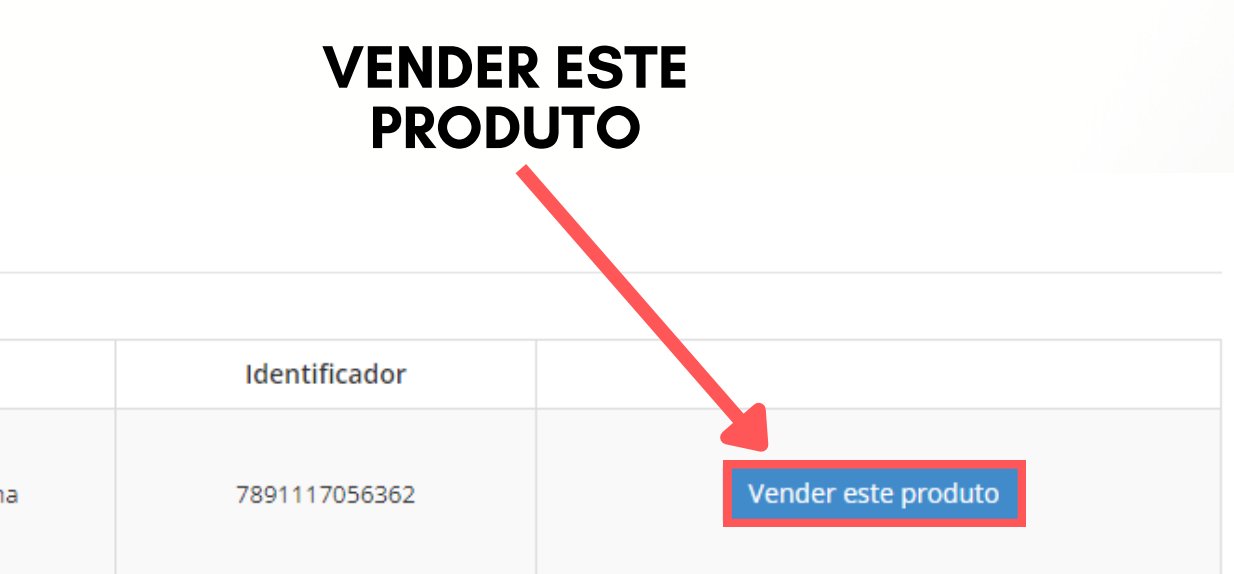

**Informe o SKU do produto conforme cadastrado dentro do Shopping, e suas variações caso houver, para fazer o matching dos produtos. Preencha a descrição, estoque e preço, selecione a variação que deseja vender e clique em "Publicar Anúncio" .**

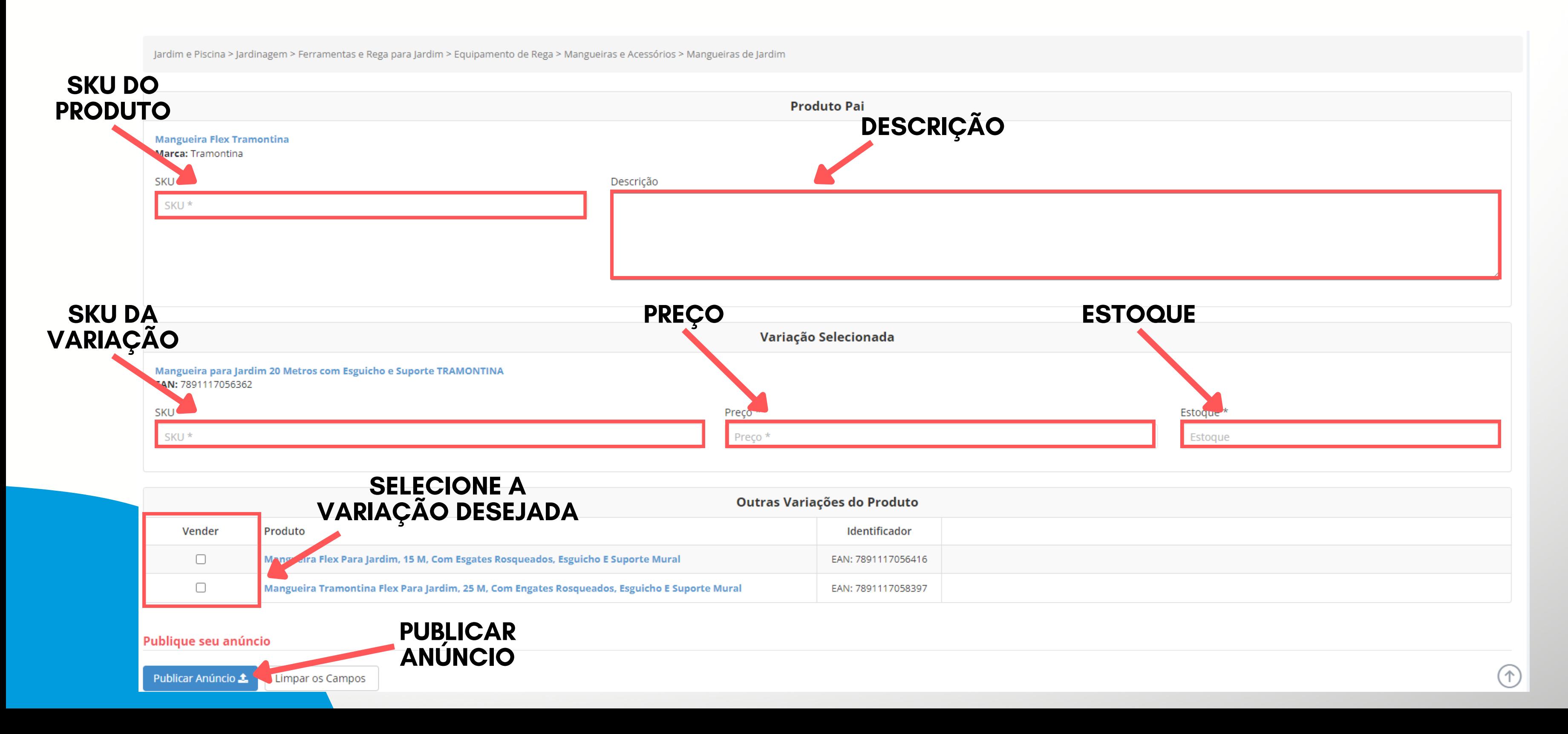

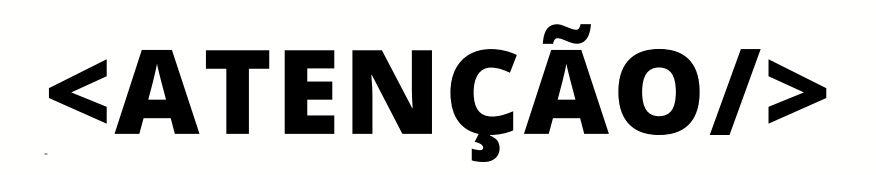

**Após publicar o anúncio irá abrir um pop-up indicando que o anúncio será analisado pela Amazon e caso retorne algum erro o mesmo será informado na tela de envio de anúncio.**

Produto Enviado

O Produto foi enviado com sucesso para Amazon!

OBS: Após o envio as informações ainda serão validadas pela Amazon podendo posteriomente apresentar algum erro ou alerta em alguma informação.

Monitorem os erros de integração para correção dos produtos sinalizados.

Fechar

 $\times$ 

# **CADASTRO DE UM NOVO PRODUTO NA AMAZON**

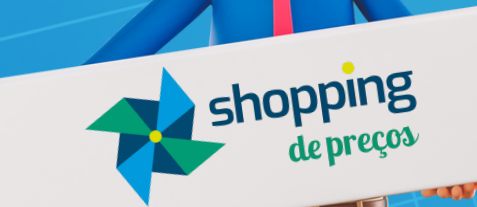

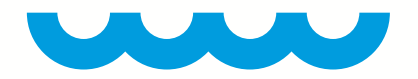

# **<OBSERVAÇÃO/>**

Lembrando que para cadastrar um produto novo no catálogo da Amazon, você deve ter a autorização de venda previamente aprovada pela Amazon via Seller Center.

Clique no link abaixo para saber como solicitar a autorização.

**[HTTPS://WWW.YOUTUBE.COM/WATCH?V=ZB32IIXBPZY](https://www.youtube.com/watch?v=Zb32IixBPZY)**

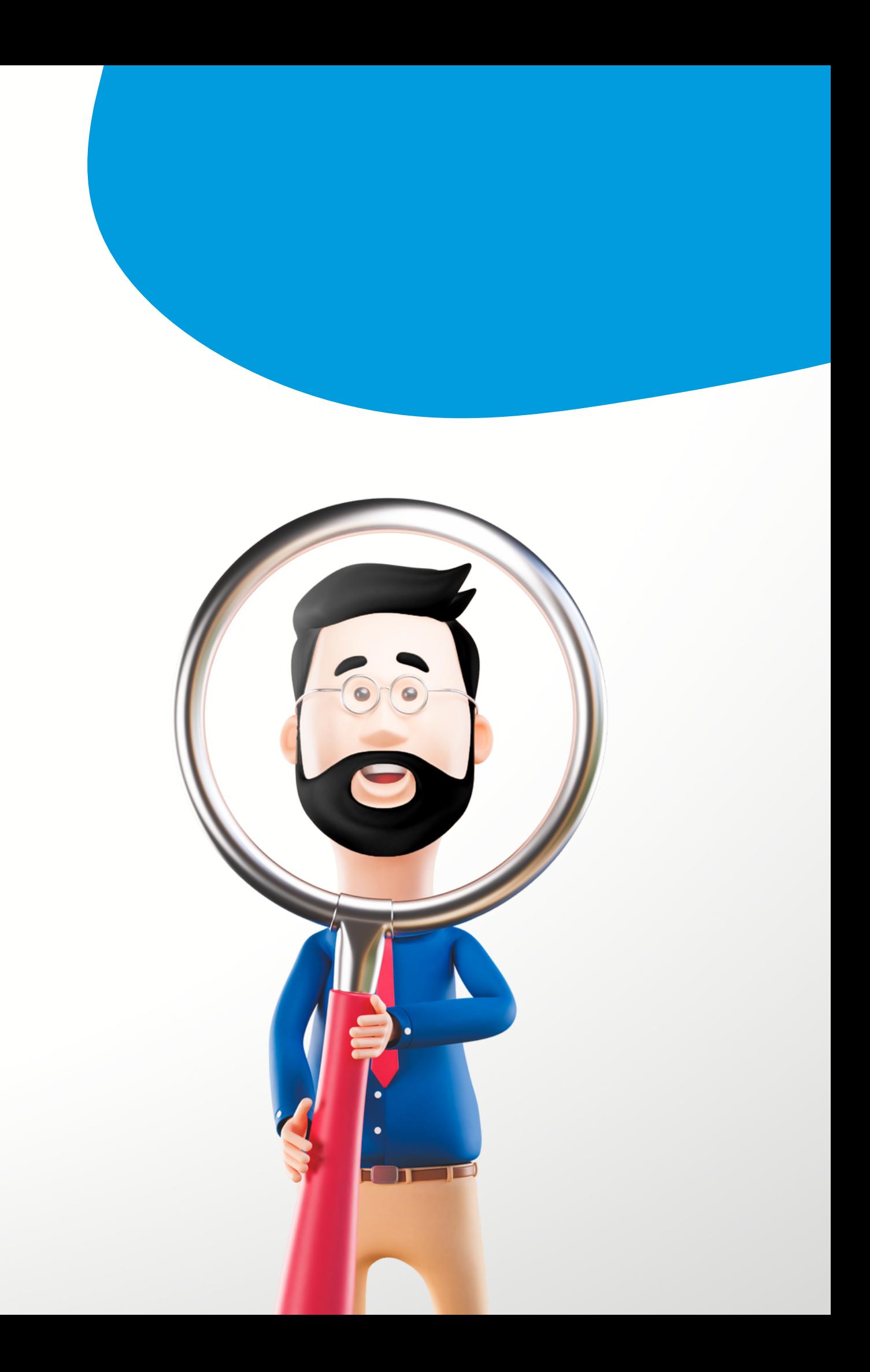

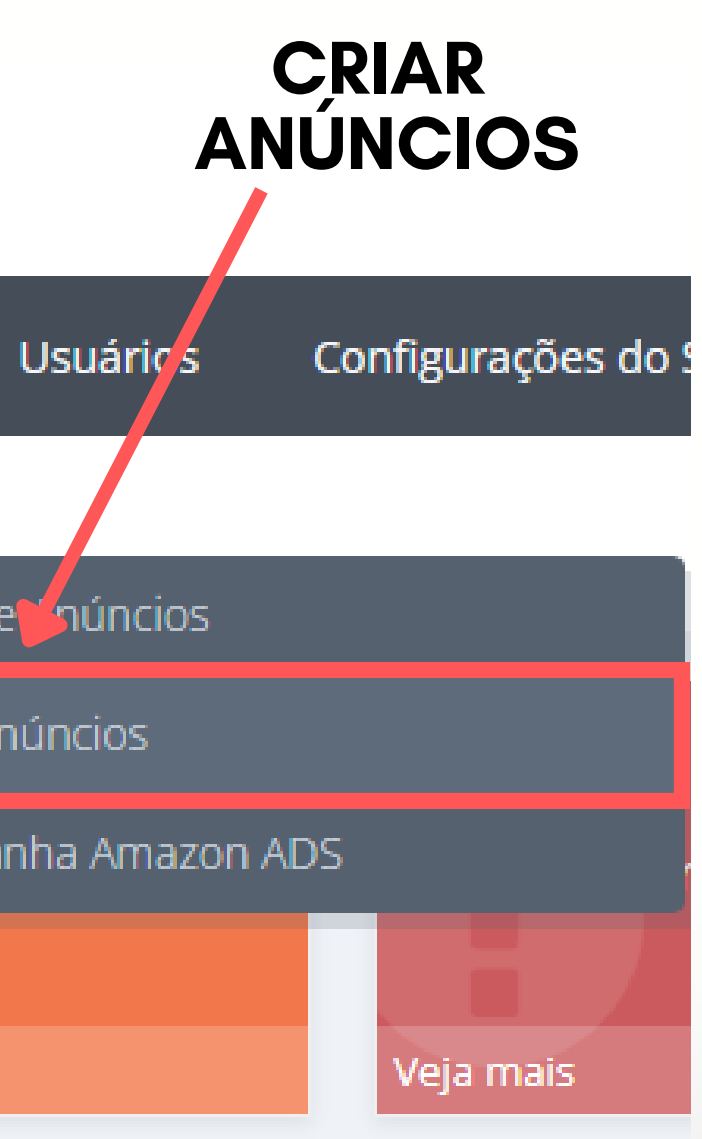

## **</> CAMINHO PARA A CRIAÇÃO DO ANÚNCIO/>**

### **Meus Dados > Anúncios na Amazon > Criar Anúncios**

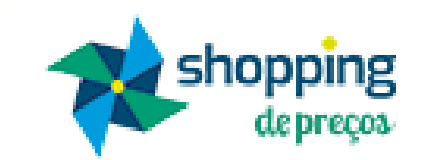

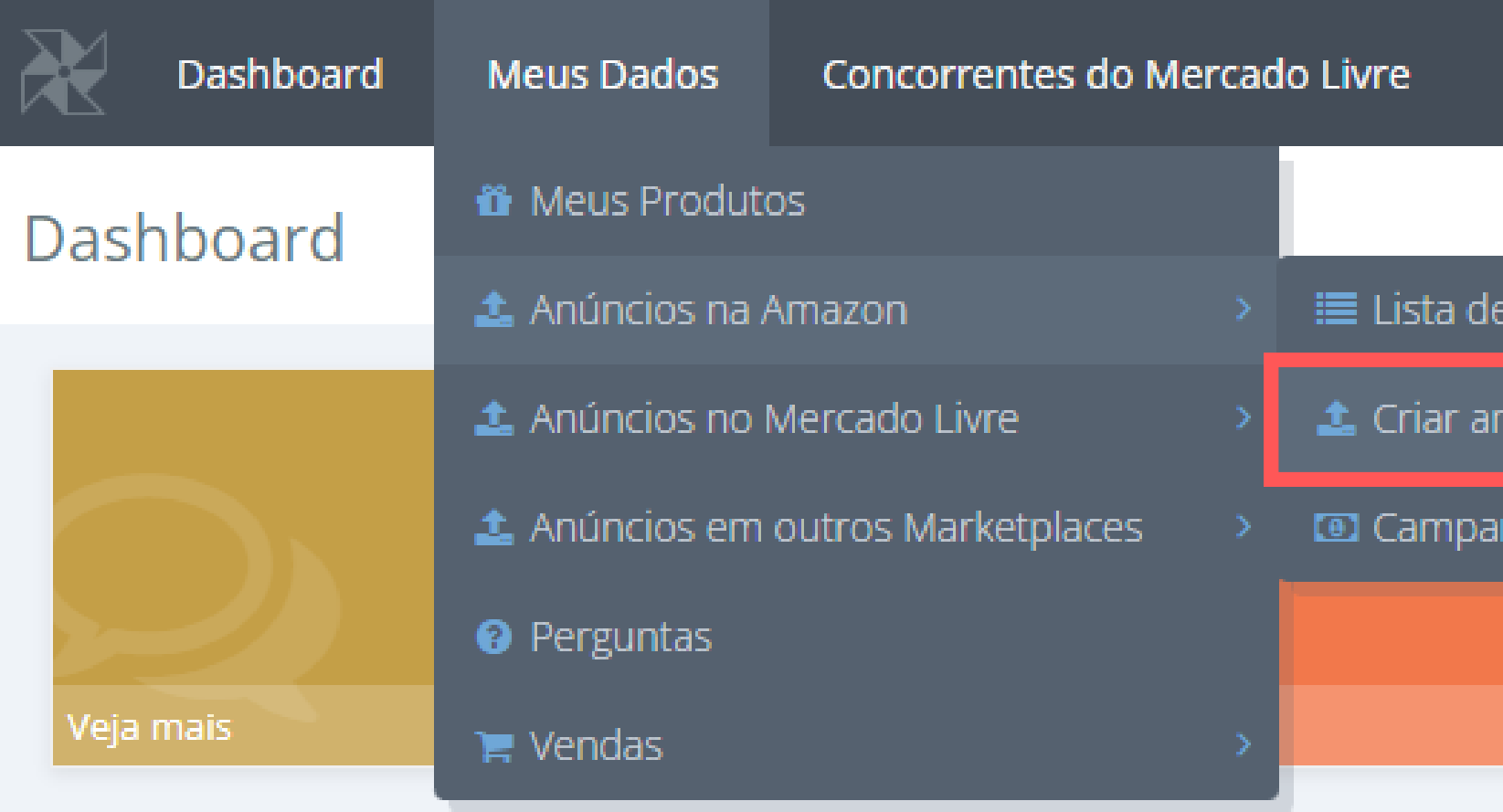

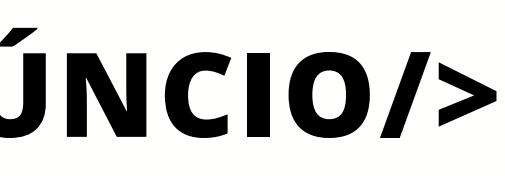

**Selecione uma de suas contas de integração, digite o EAN de algum dos seus produtos e clique em pesquisar EAN. Confirme sua ação clicando em "Ok" no pop-up.**

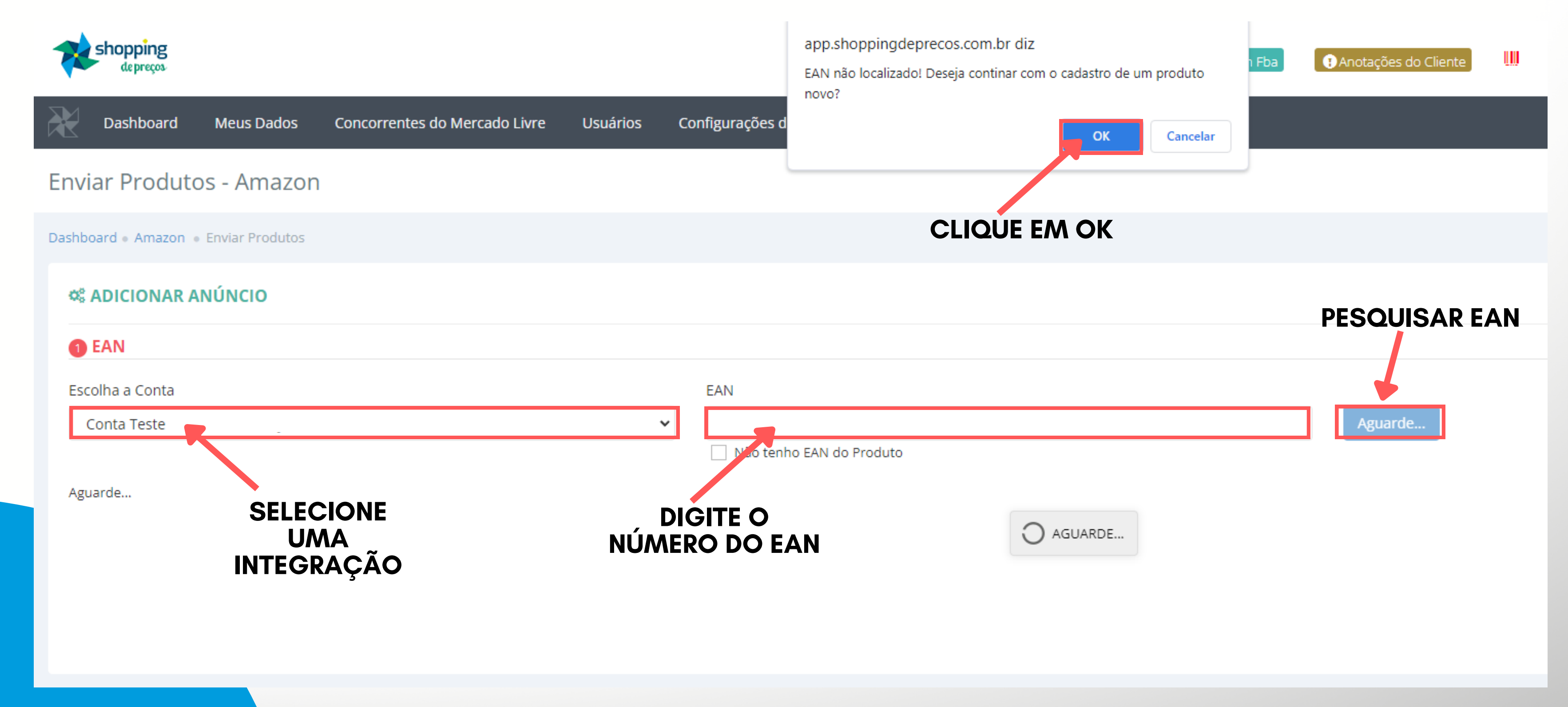

**Informe o SKU do produto previamente cadastrado dentro do Shopping de Preços e clique em pesquisar. Serão exibidos os dados como título e marca, após isso selecione uma categoria.**

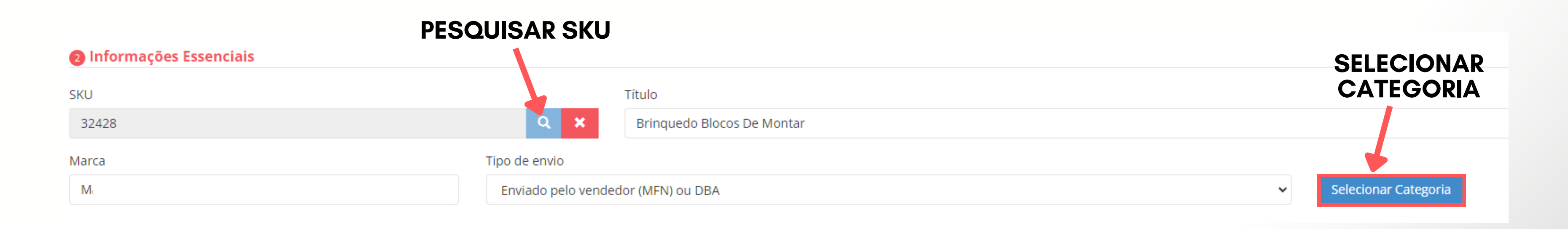

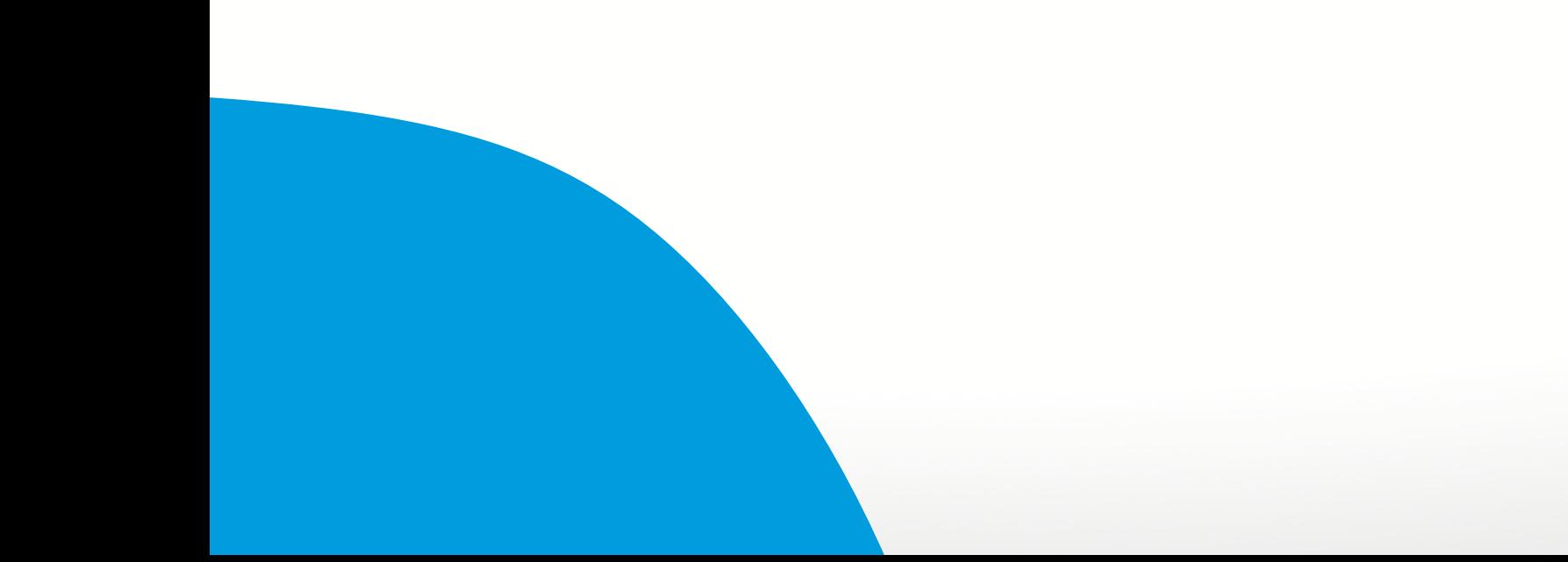

### **Certifique-se de colocar a categoria que mais se encaixa no seu produto depois clique em selecionar.**

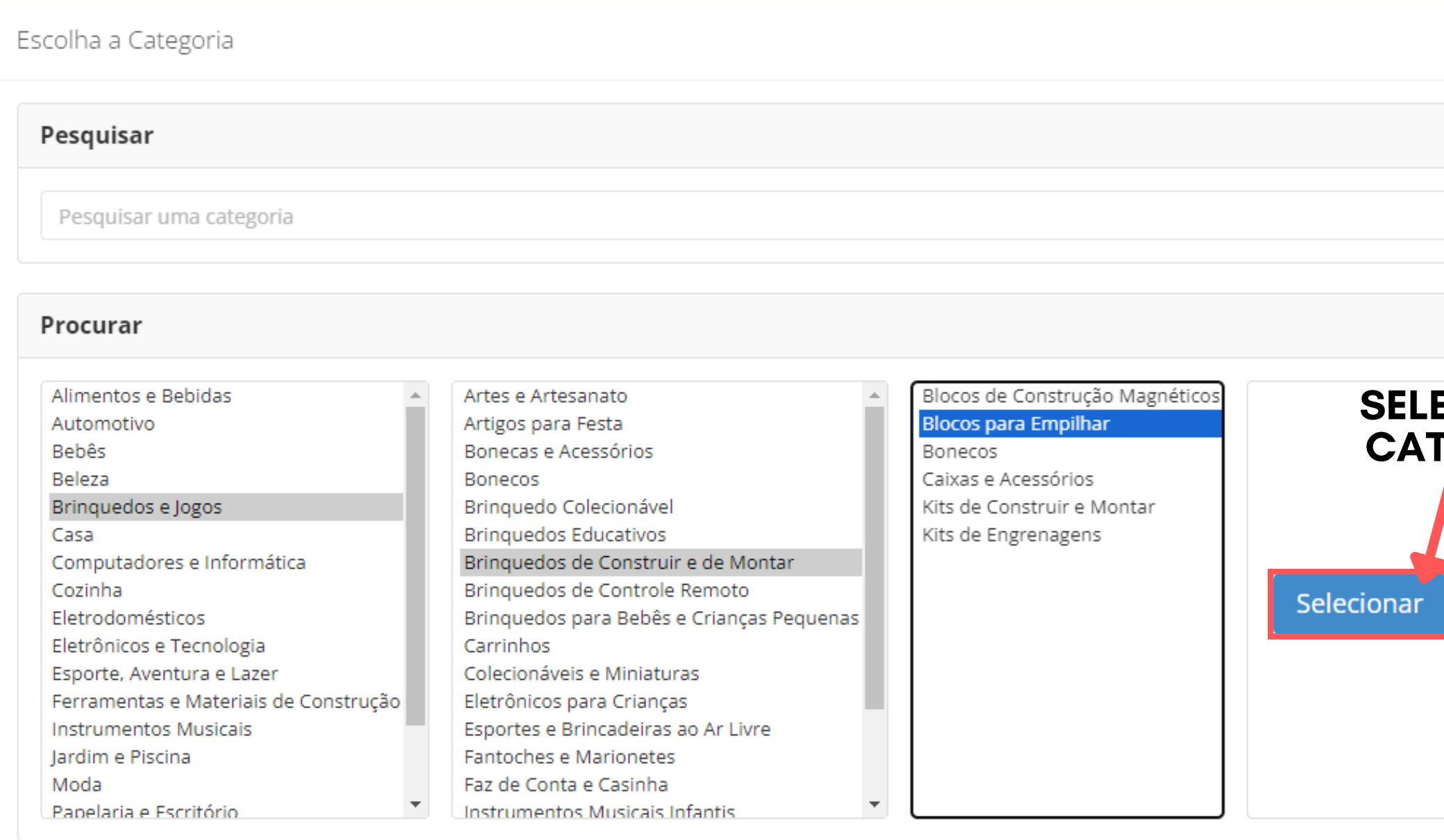

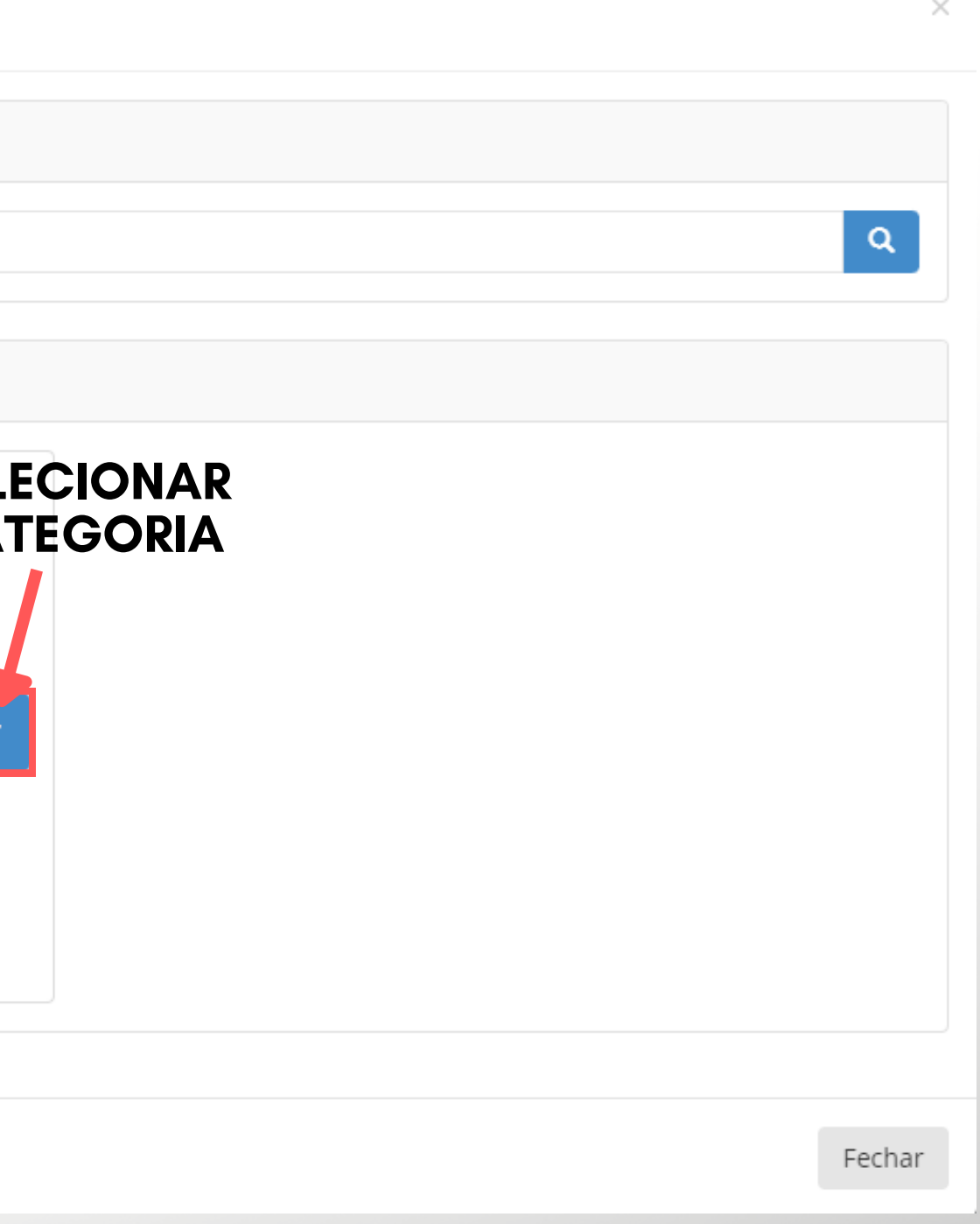

 $C$ onfira **todos** os dados como fotos, descrição, ficha técnica, tipo **clique em publicar anúncio.**

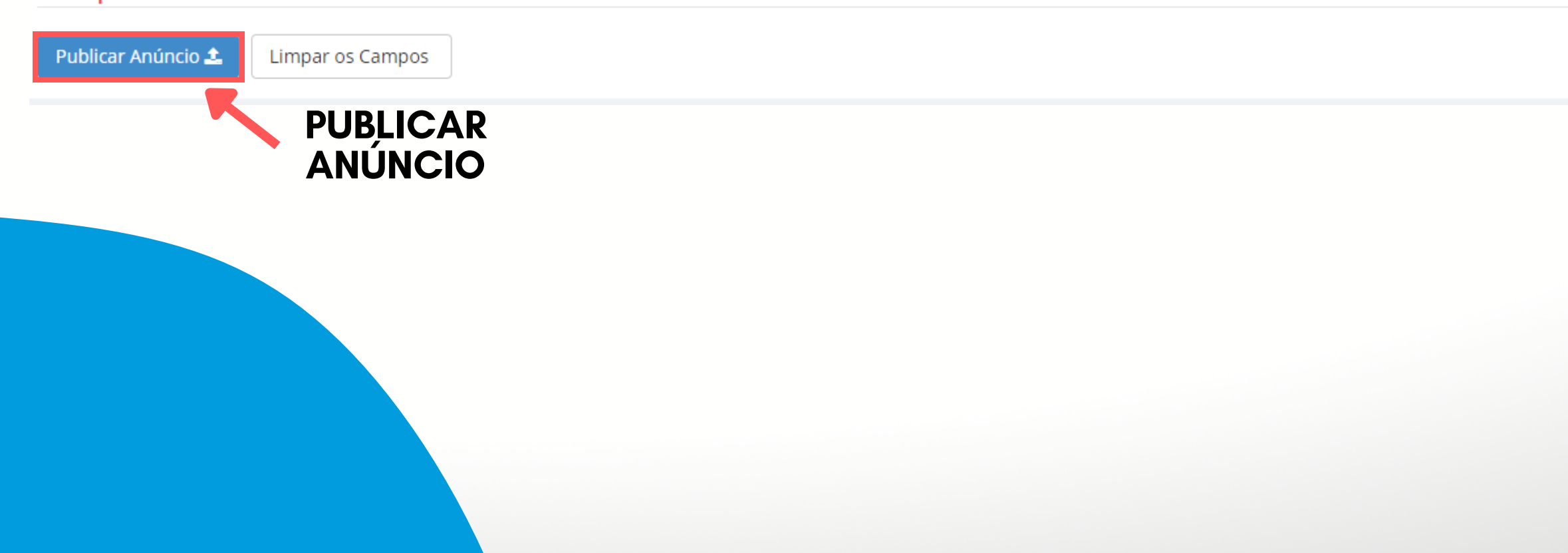

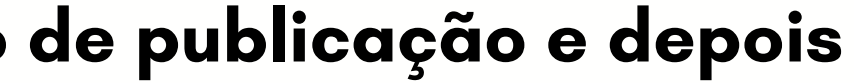

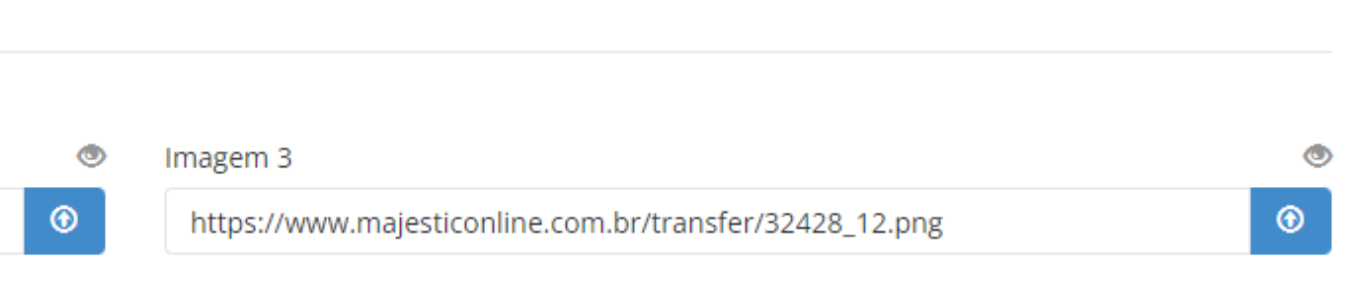

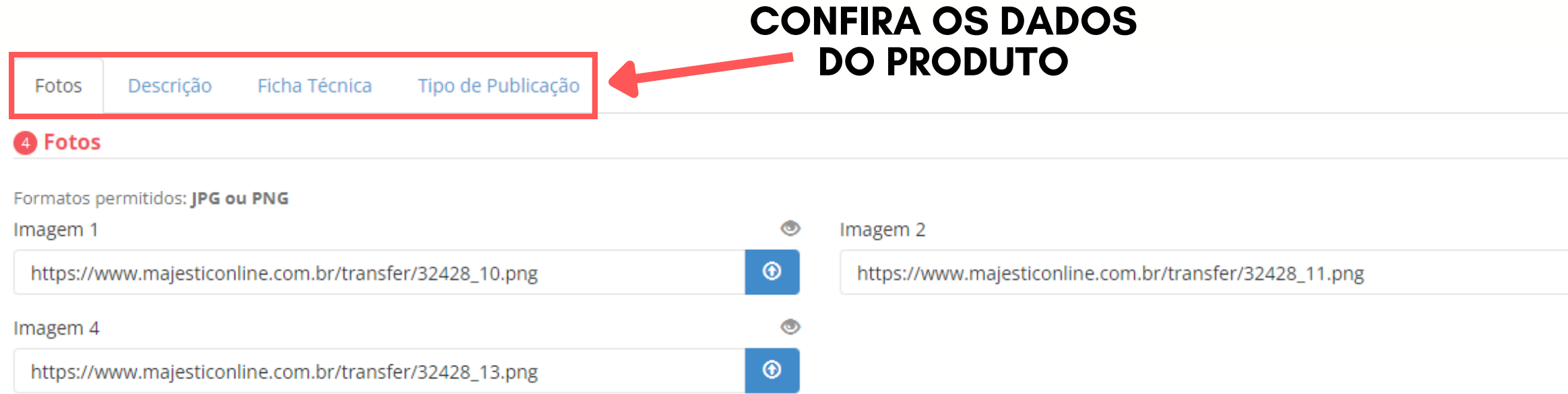

### Publique seu anúncio

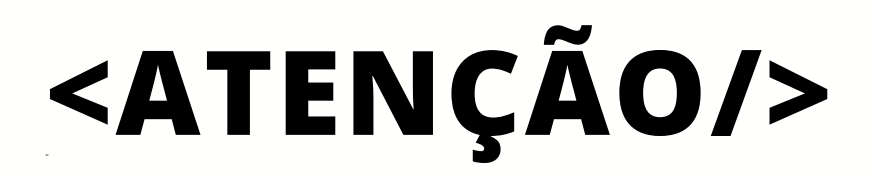

**Após publicar o anúncio irá abrir um pop-up indicando que o anúncio será analisado pela Amazon e caso retorne algum erro o mesmo será informado na tela de envio de anúncio.**

Produto Enviado

O Produto foi enviado com sucesso para Amazon!

OBS: Após o envio as informações ainda serão validadas pela Amazon podendo posteriomente apresentar algum erro ou alerta em alguma informação.

Monitorem os erros de integração para correção dos produtos sinalizados.

Fechar

 $\times$ 

# **CADASTRO DE UM PRODUTO SEM EAN**

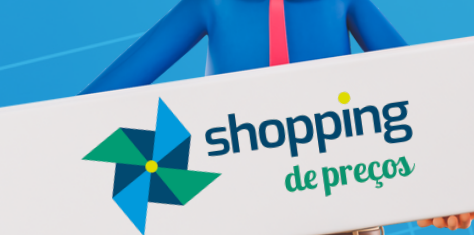

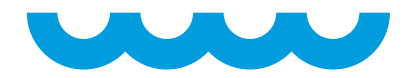

# **<OBSERVAÇÃO/>**

Lembrando que todo produto que você deseja cadastrar na Amazon que não possua EAN irá primeiramente passar por uma pré-aprovação por parte da Amazon para averiguar o anúncio do produto. Você deverá realizar uma solicitação desse produto via Seller Center.

Clique no link abaixo para descobrir como fazer essa solicitação.

**HTTPS://SELLERCENTRAL.AMAZON.COM.BR/HELP/HUB/REFERENCE/G200426310**

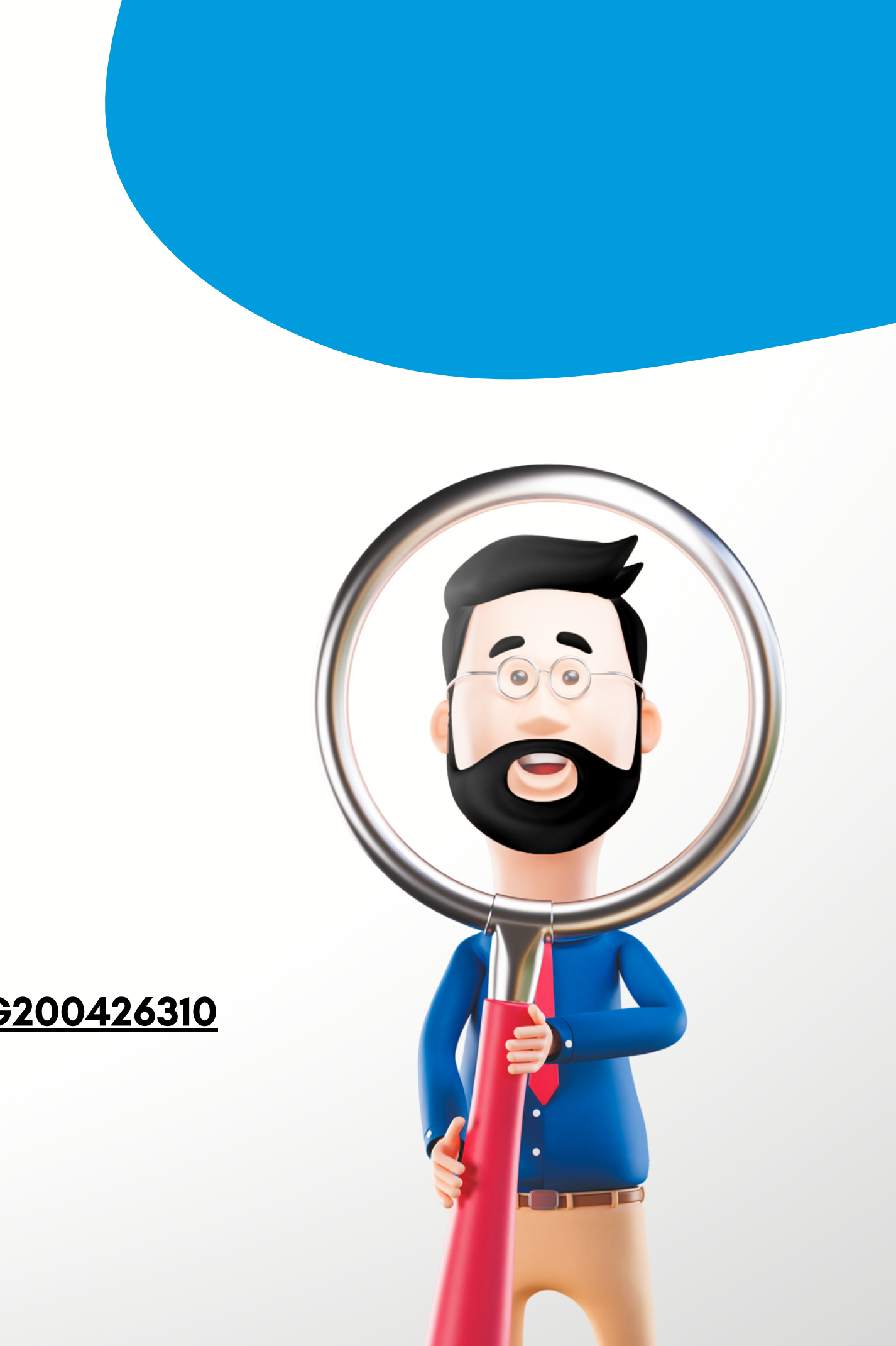

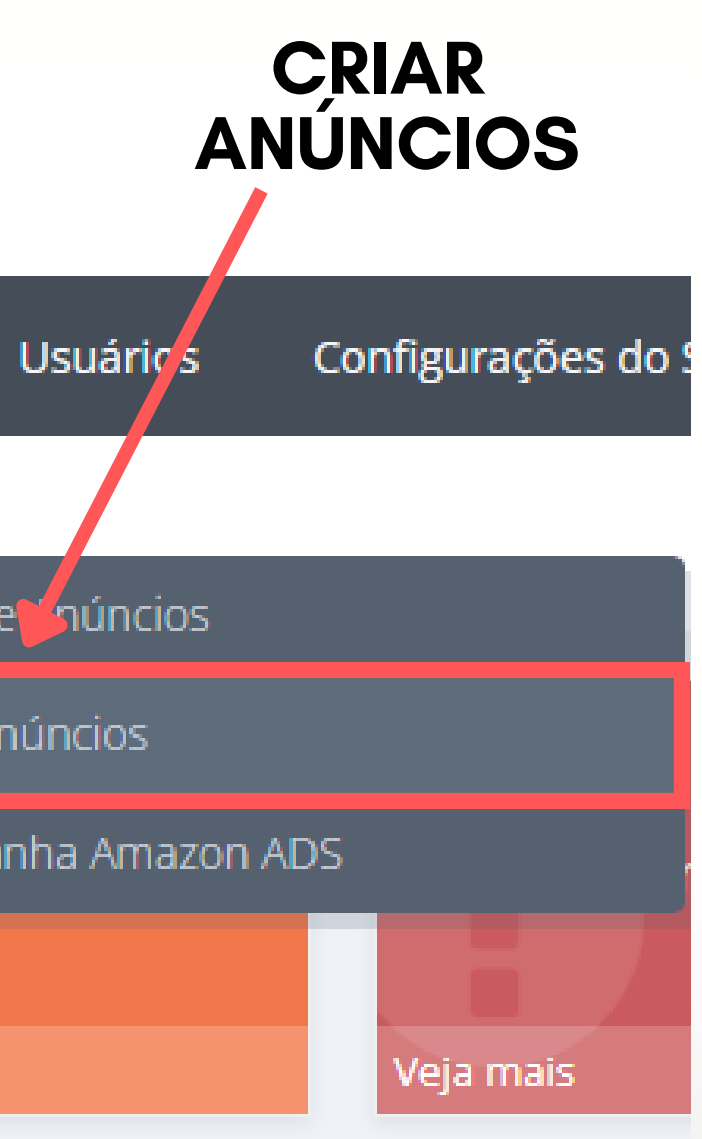

## **</> CAMINHO PARA A CRIAÇÃO DO ANÚNCIO/>**

### **Meus Dados > Anúncios na Amazon > Criar Anúncios**

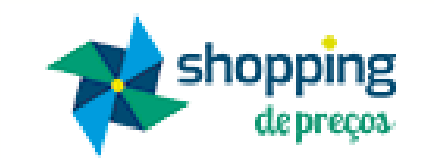

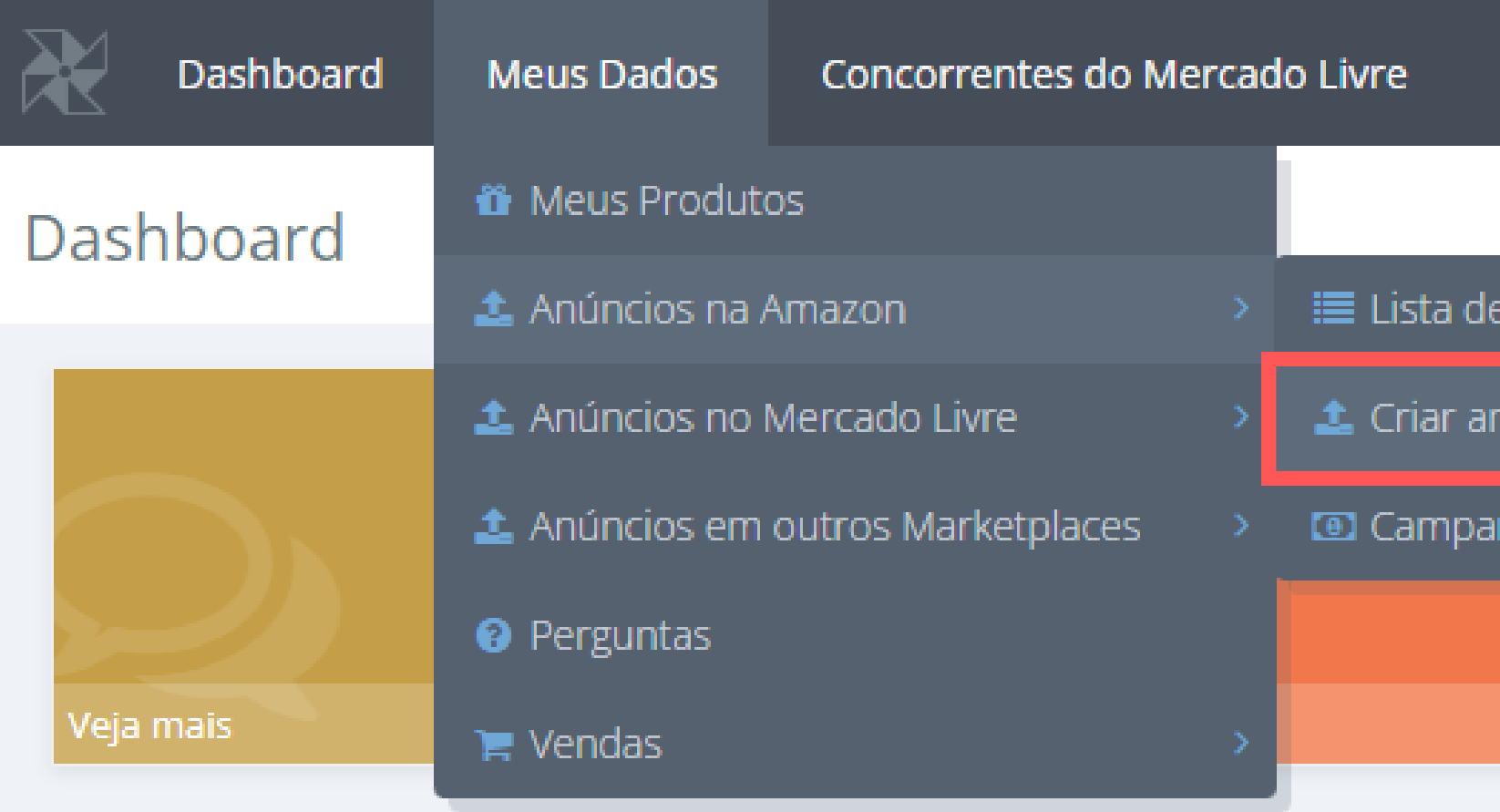

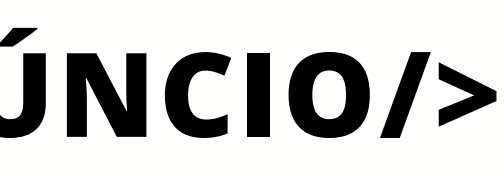

**Selecione uma de suas contas de integração e depois marque a opção "não tenho EAN do produto" . Confirme sua ação clicando em "Ok" no pop-up.**

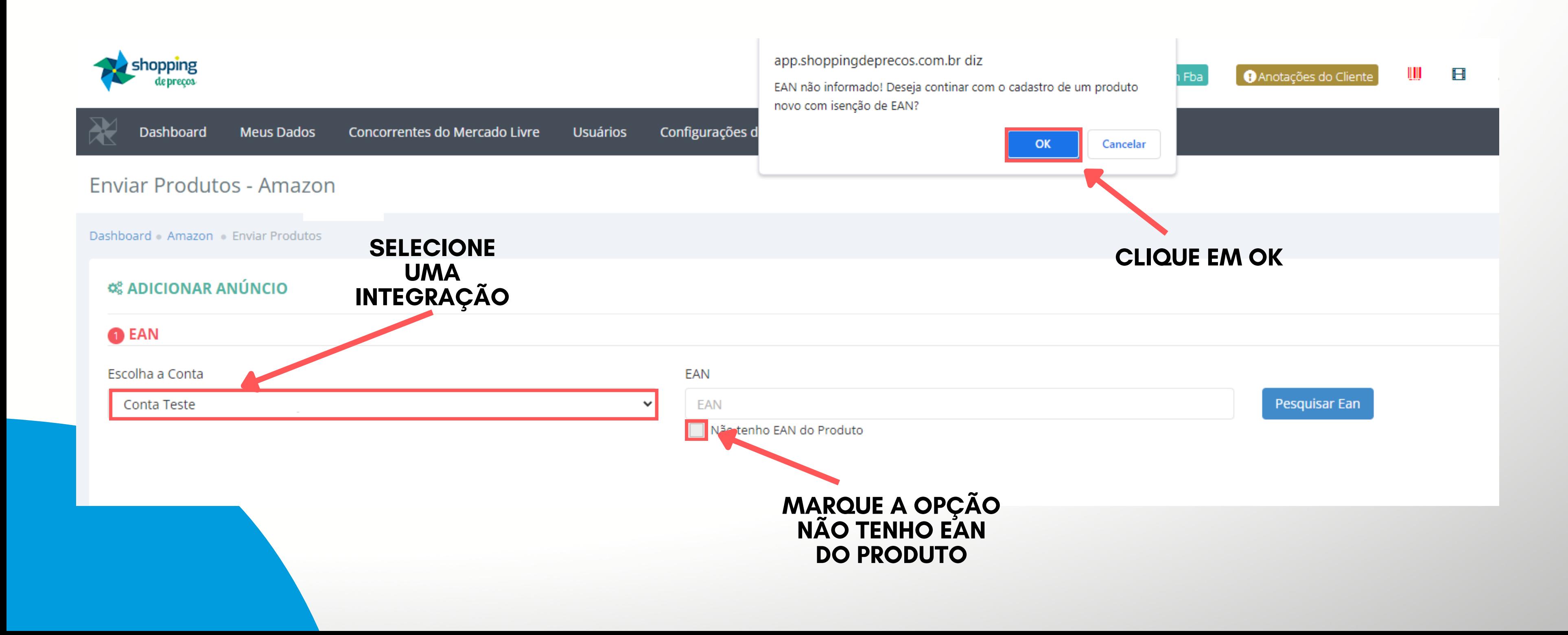

**Informe o SKU do produto previamente cadastrado dentro do Shopping de Preços e clique em pesquisar que serão exibidos dados como título e marca, após isso selecione uma categoria.**

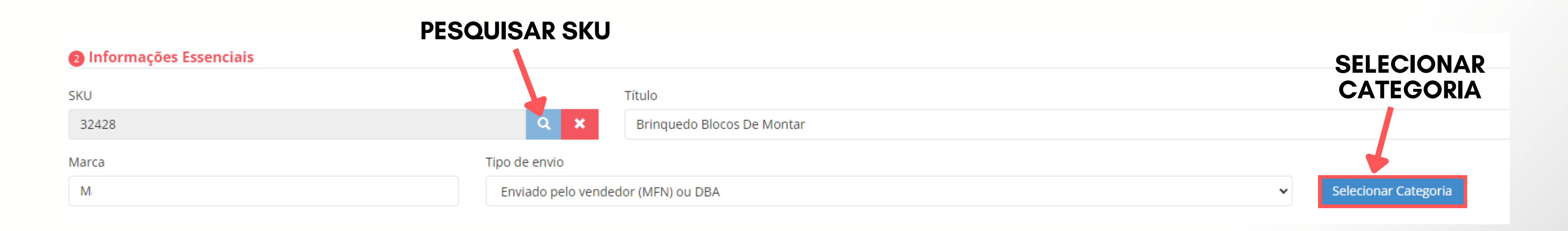

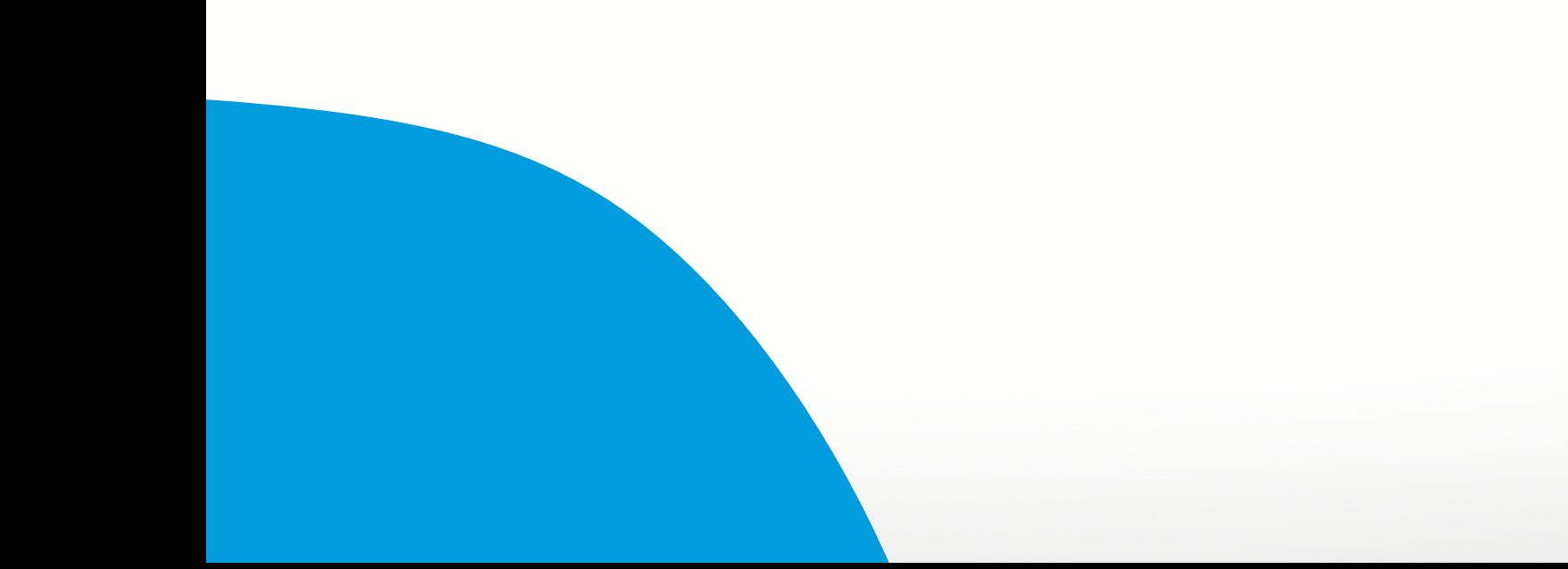

### **Certifique-se de colocar a categoria que mais se encaixa no seu produto depois clique em selecionar.**

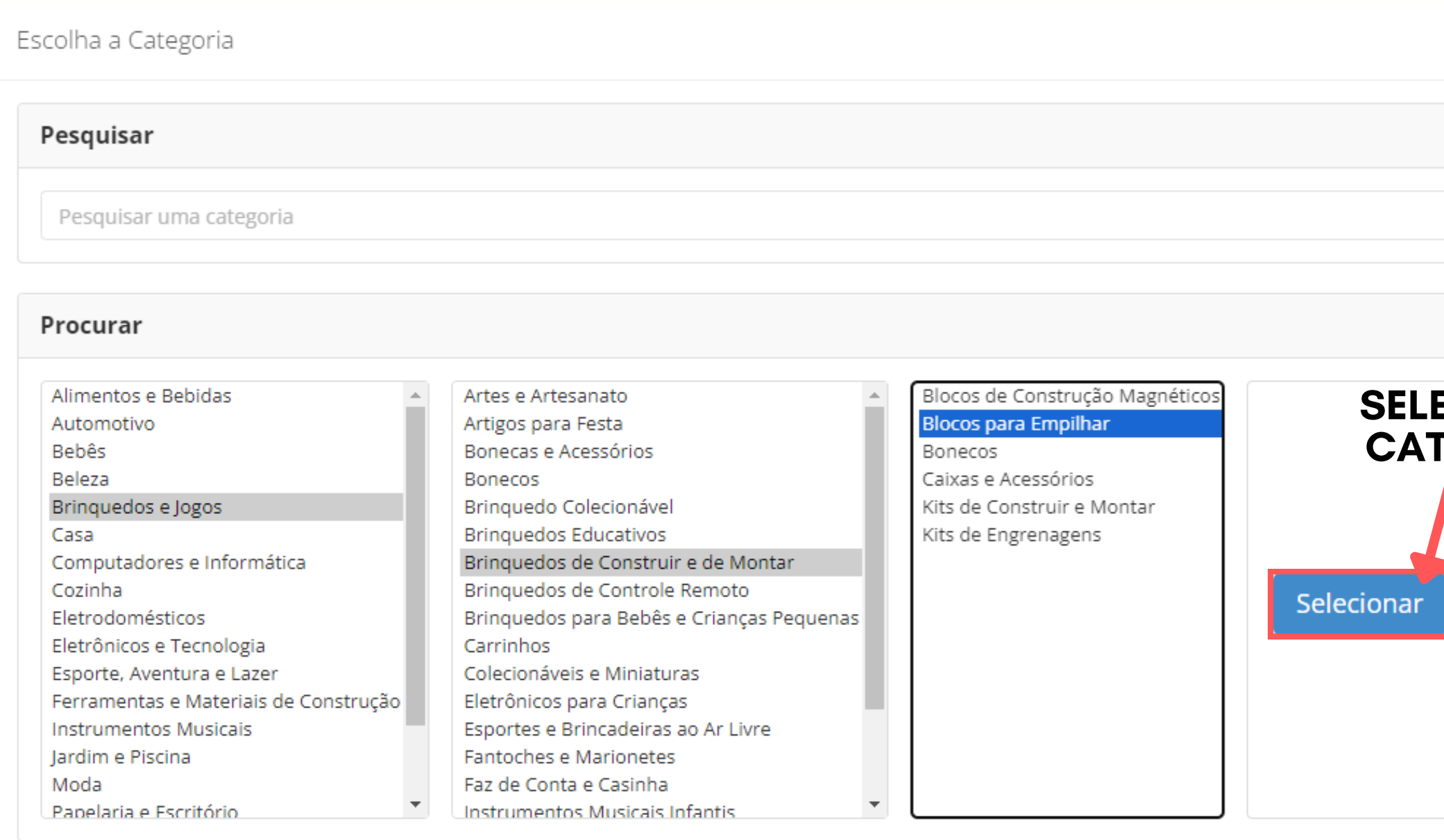

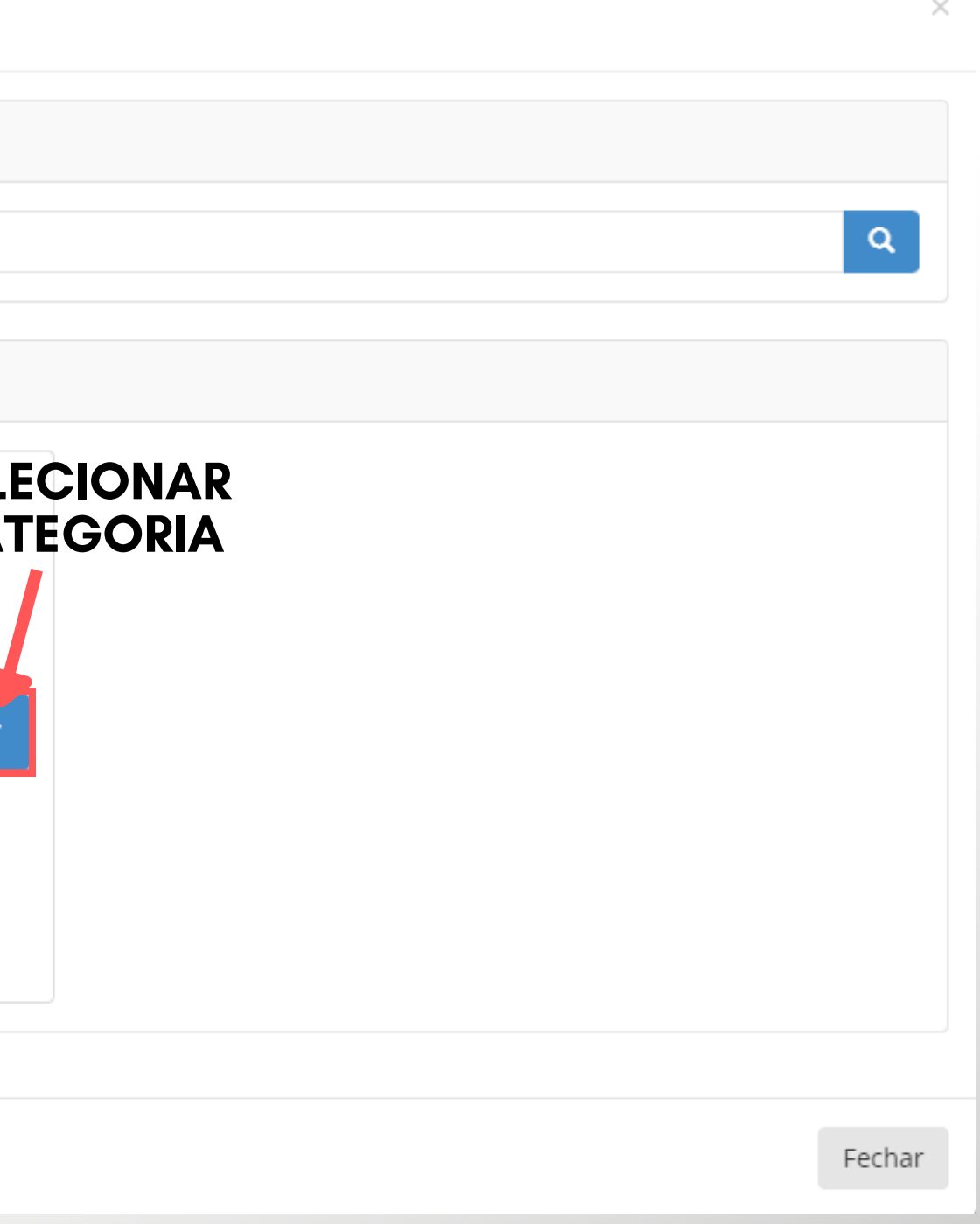

**Confira todos os dados como fotos, descrição, ficha técnica, tipo de publicação e depois clique em publicar anúncio.**

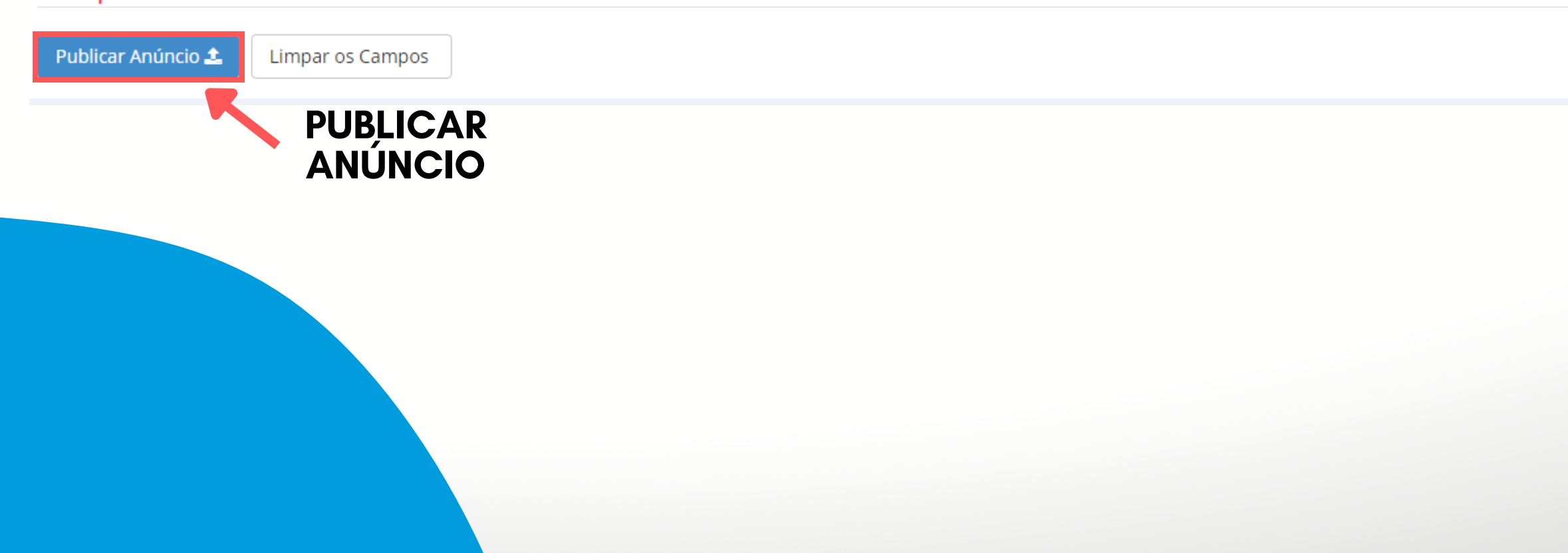

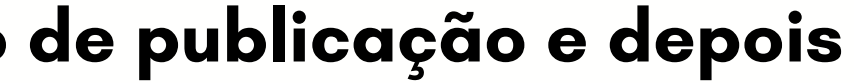

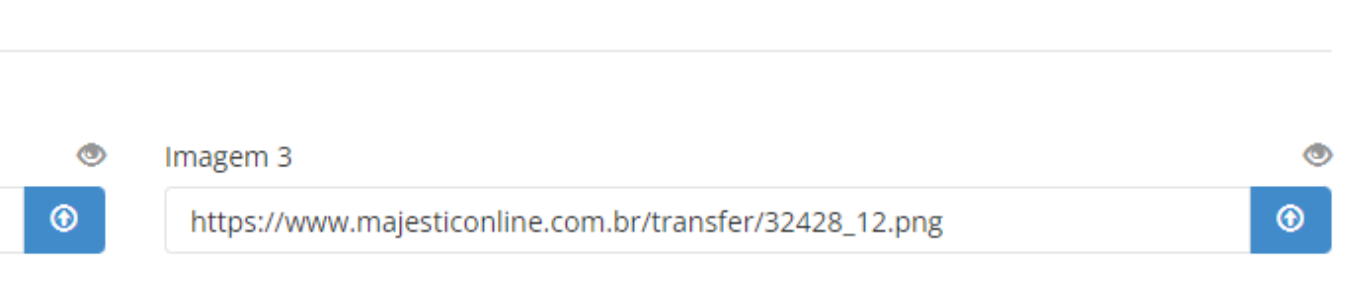

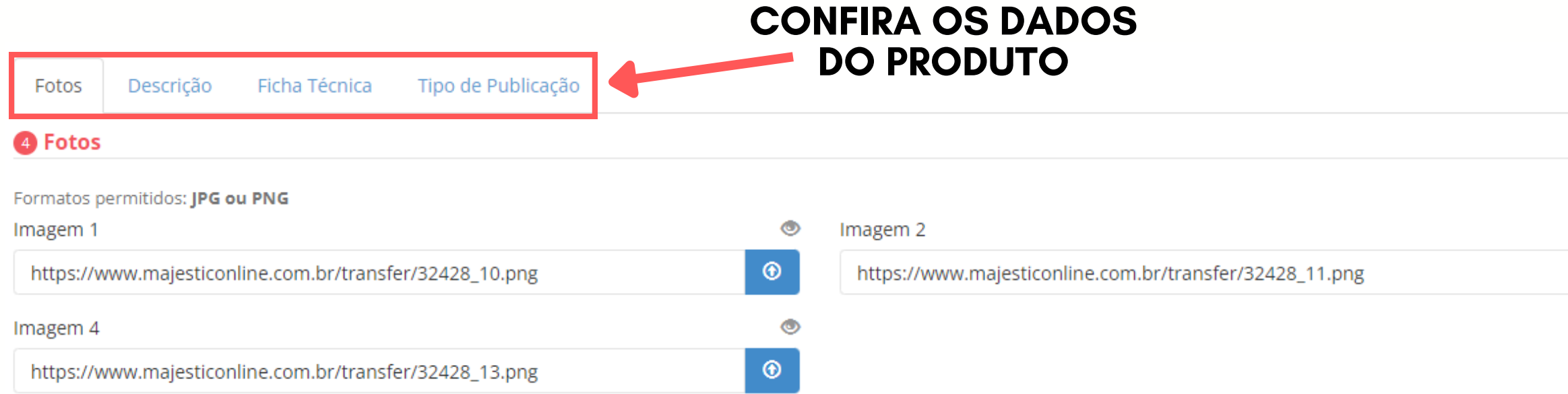

### Publique seu anúncio

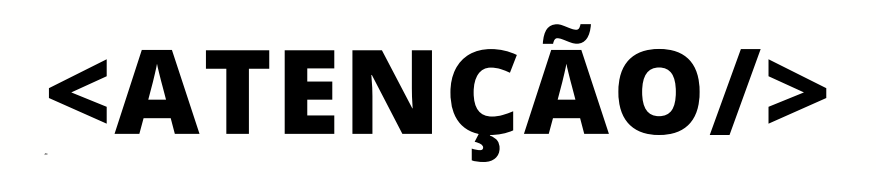

**Após publicar o anúncio irá abrir um pop-up indicando que o anúncio será analisado pela Amazon e caso retorne algum erro o mesmo será informado na tela de envio de anúncio.**

Produto Enviado

O Produto foi enviado com sucesso para Amazon!

OBS: Após o envio as informações ainda serão validadas pela Amazon podendo posteriomente apresentar algum erro ou alerta em alguma informação.

Monitorem os erros de integração para correção dos produtos sinalizados.

Fechar

 $\times$ 

# **VISUALIZAÇÃO DE ERROS DE INTEGRAÇÃO**

shopping

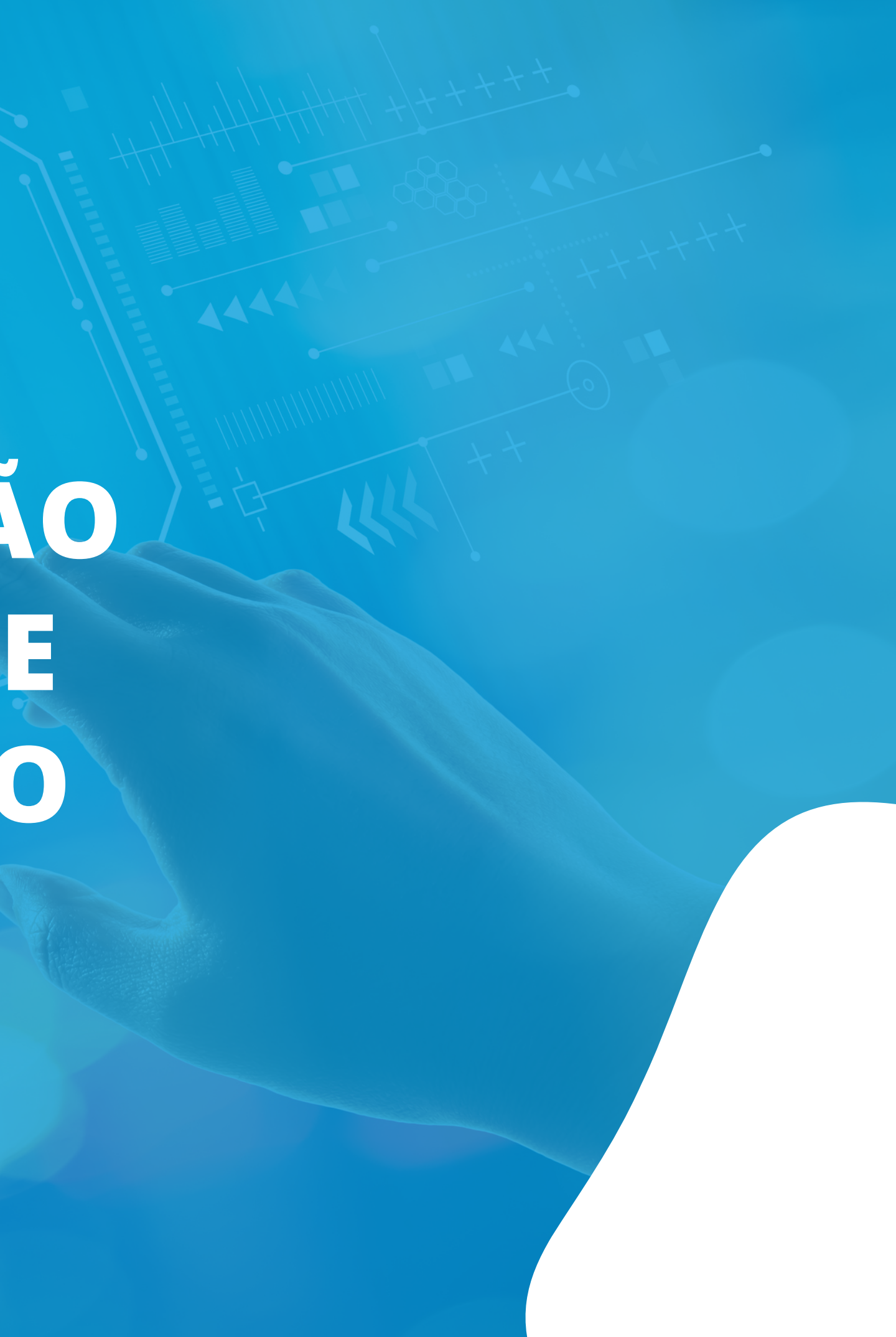

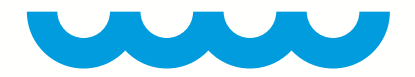

# **<OBSERVAÇÃO/>**

Embora tenha enviado com êxito as informações necessárias à Amazon, é importante ressaltar que isso não garante a conclusão imediata do anúncio. A plataforma realiza uma validação pós-envio, verificando possíveis pendências antes de criar efetivamente o anúncio. Assim, a criação do anúncio dependerá da ausência de quaisquer problemas detectados durante esse processo de validação. Portanto, é necessário monitorar assiduamente eventuais erros assíncronos para assegurar o progresso e o sucesso na criação do anúncio.

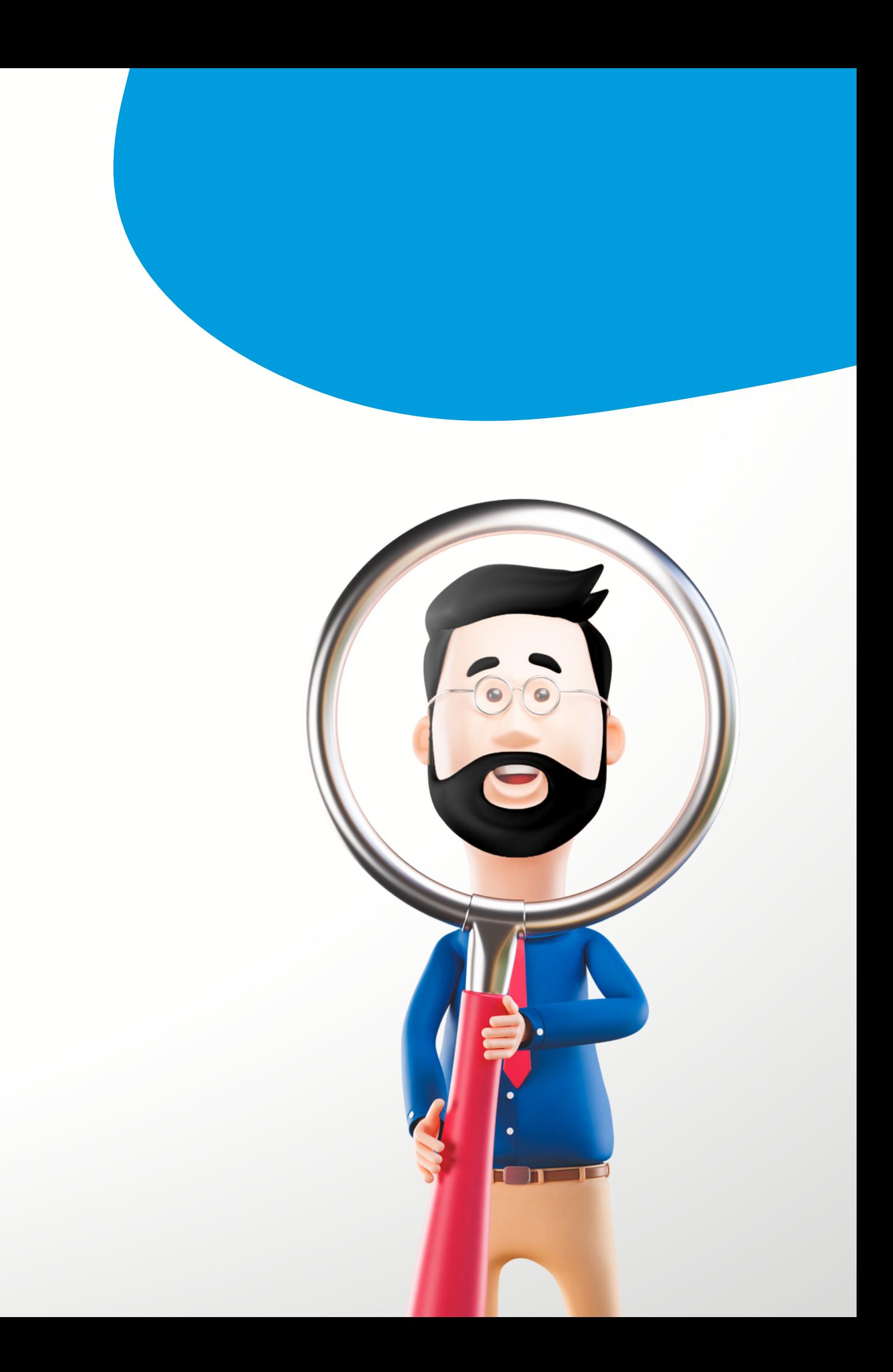

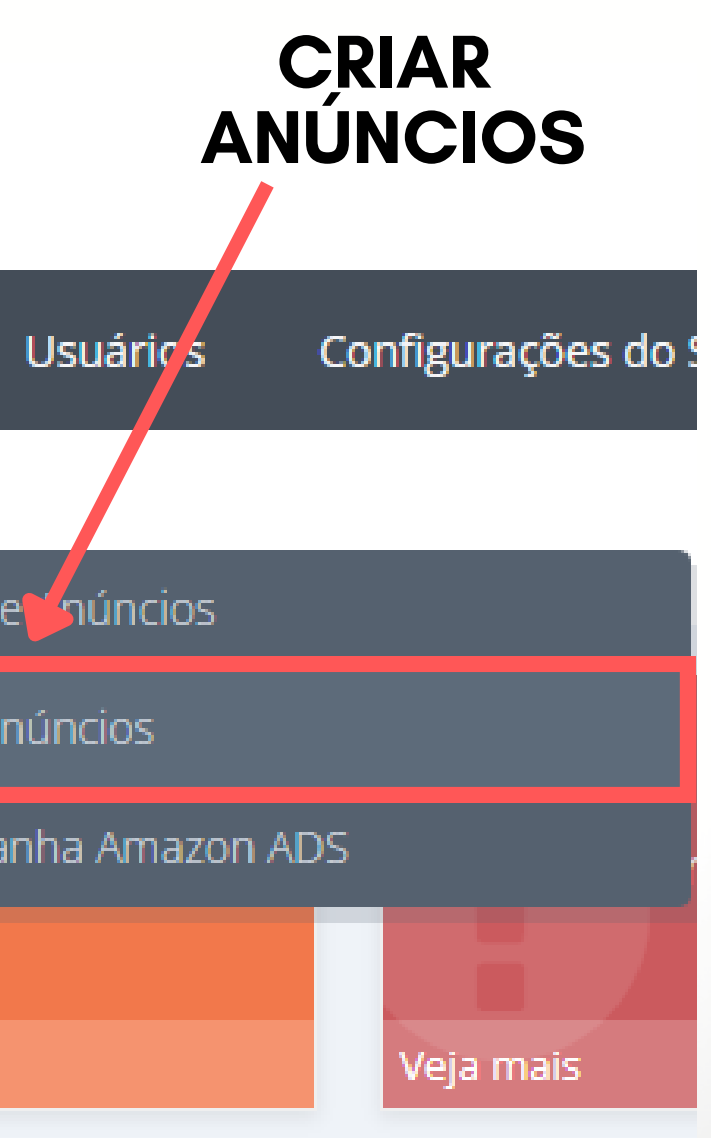

### **</> CAMINHO PARA A VISUALIZAÇÃO DE ERROS/>**

### **Meus Dados > Anúncios na Amazon > Criar Anúncios**

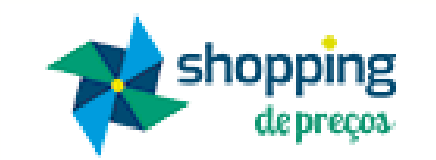

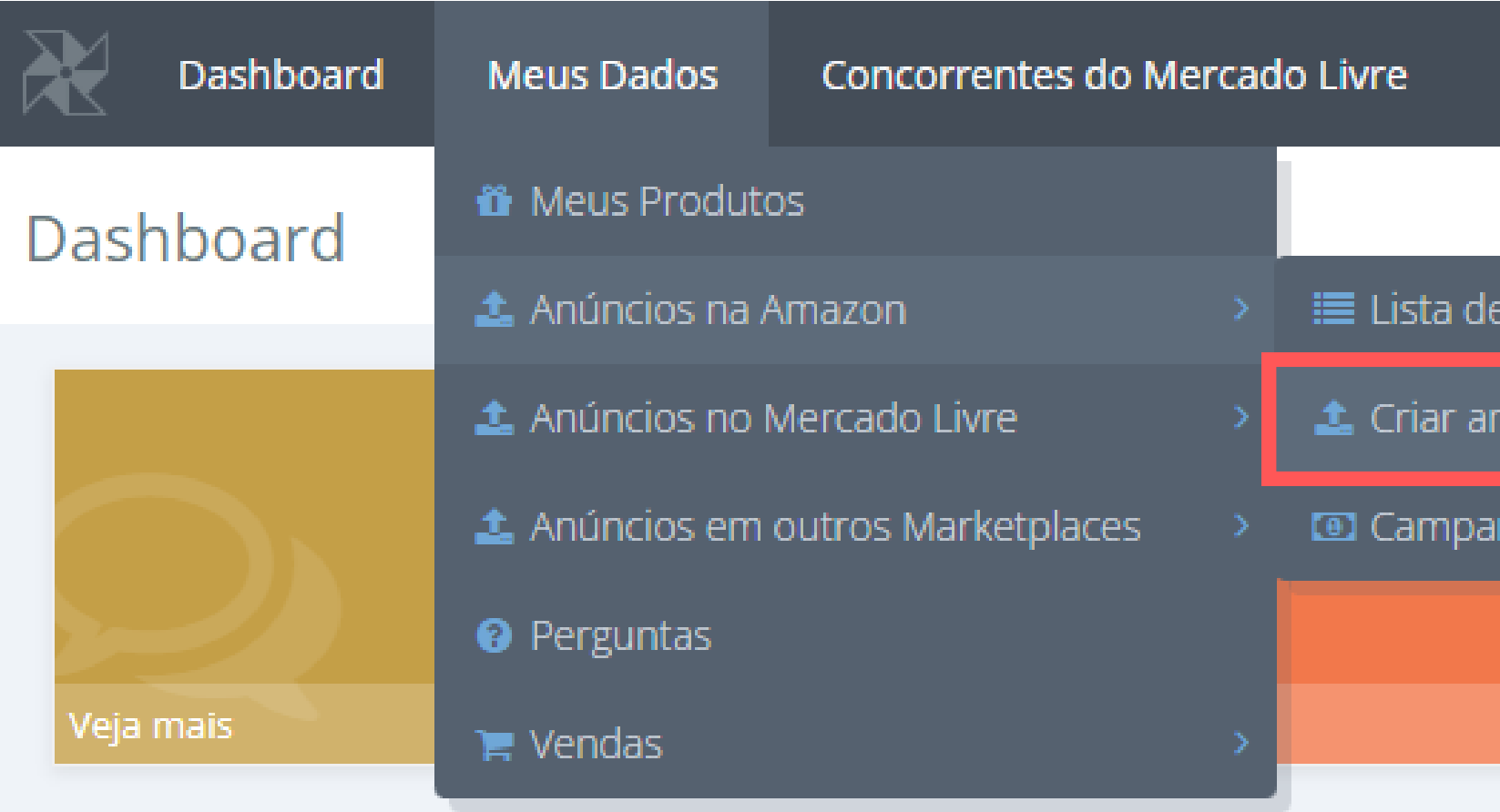

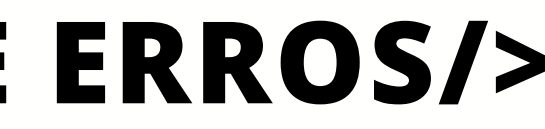

### **</> VISUALIZAÇÃO DE ERROS/>**

**Se houver erro em algum produto, ele vai indicar a quantidade, depois basta clicar em visualizar erros para exibi-los.**

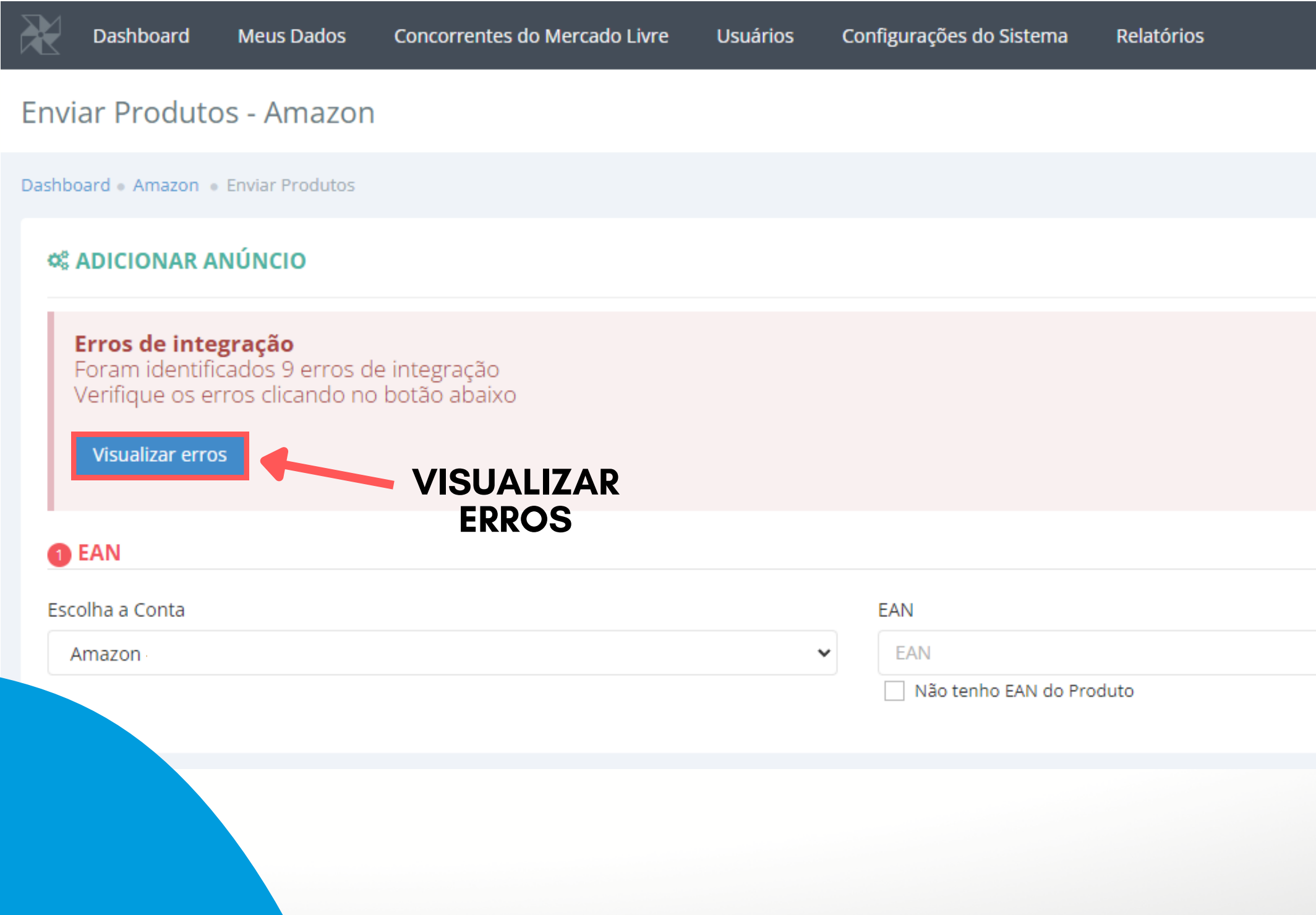

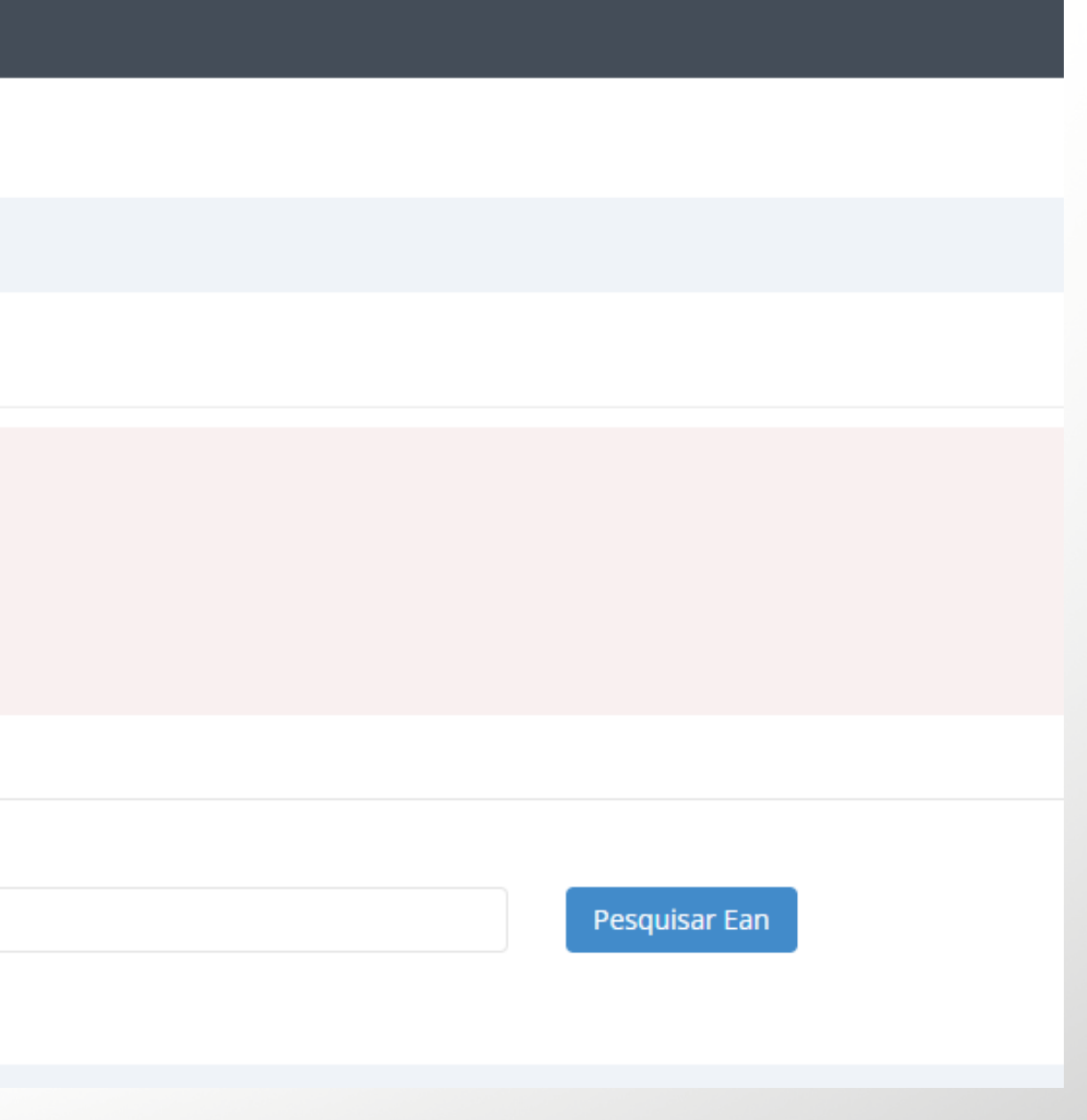

### **</> VISUALIZAÇÃO DE ERROS/>**

Visualizar Erros

### **Na janela que irá se abrir selecione o sku desejado em clique em visualizar para averiguar o erro de integração.**

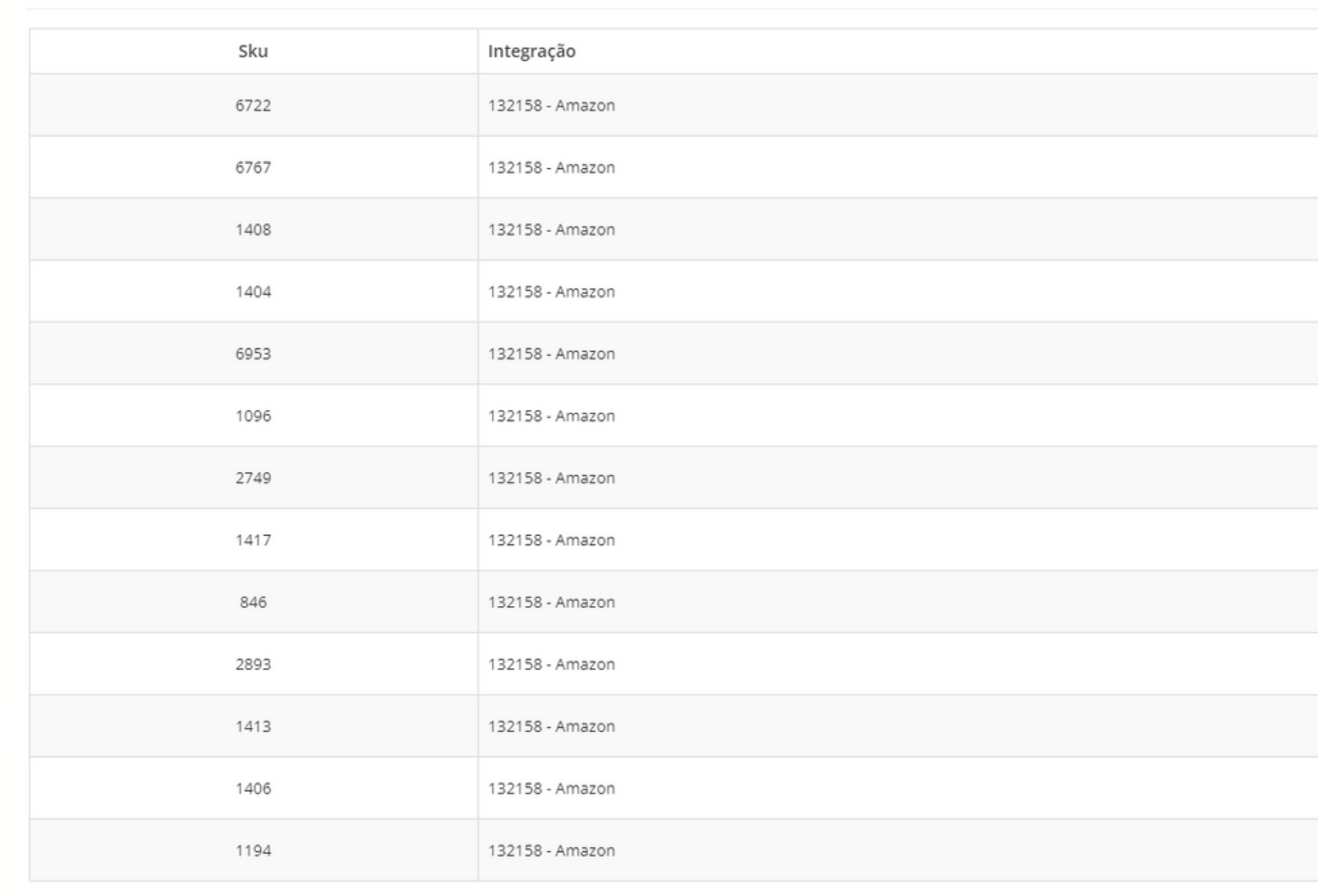

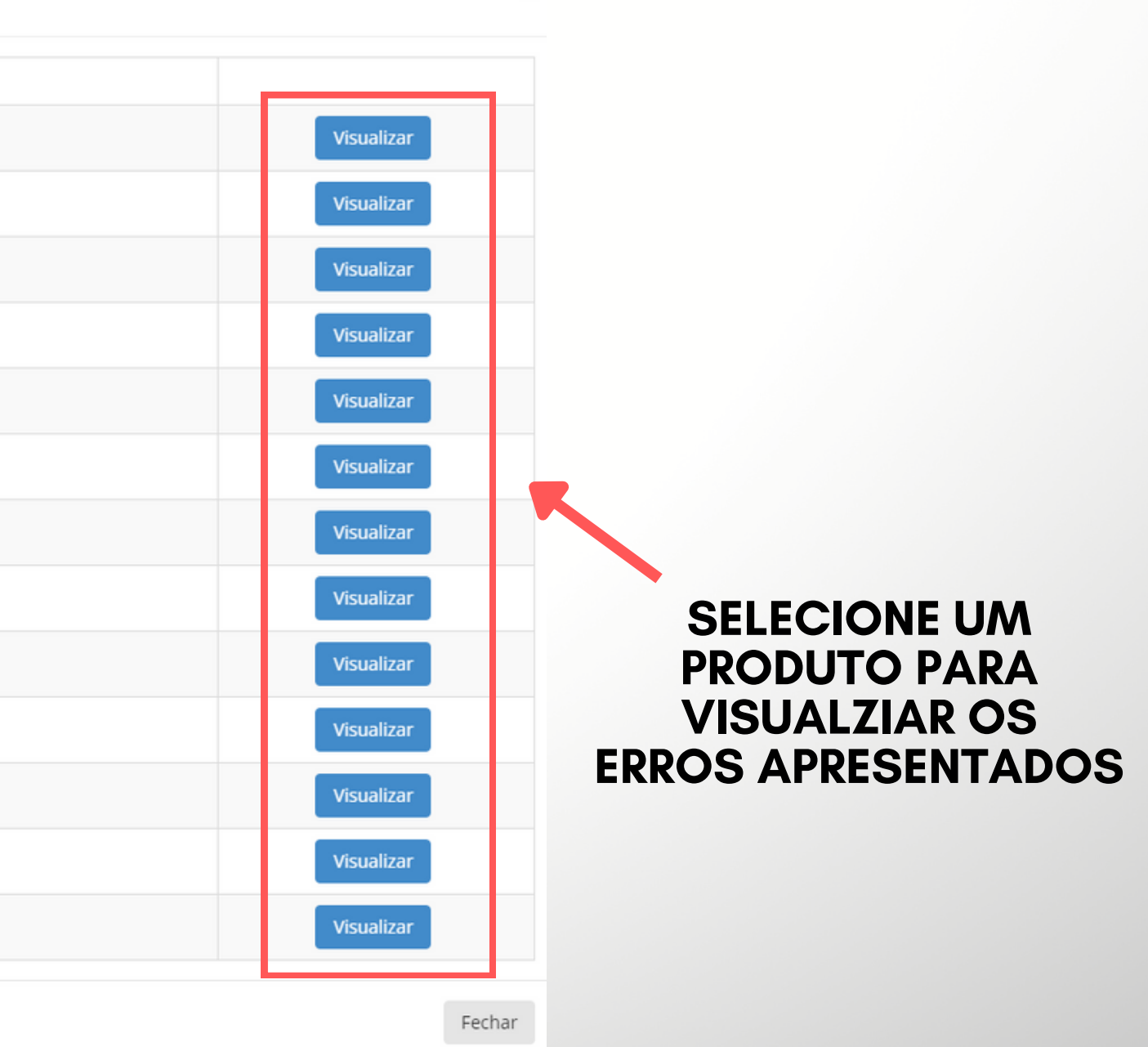

### **</> VISUALIZAÇÃO DE ERROS/>**

### **Após selecionado, irá aparecer o anúncio juntamente com o erro ocorrido na hora de cadastrar o produto.**

### Visualizar Erros

Voltar <

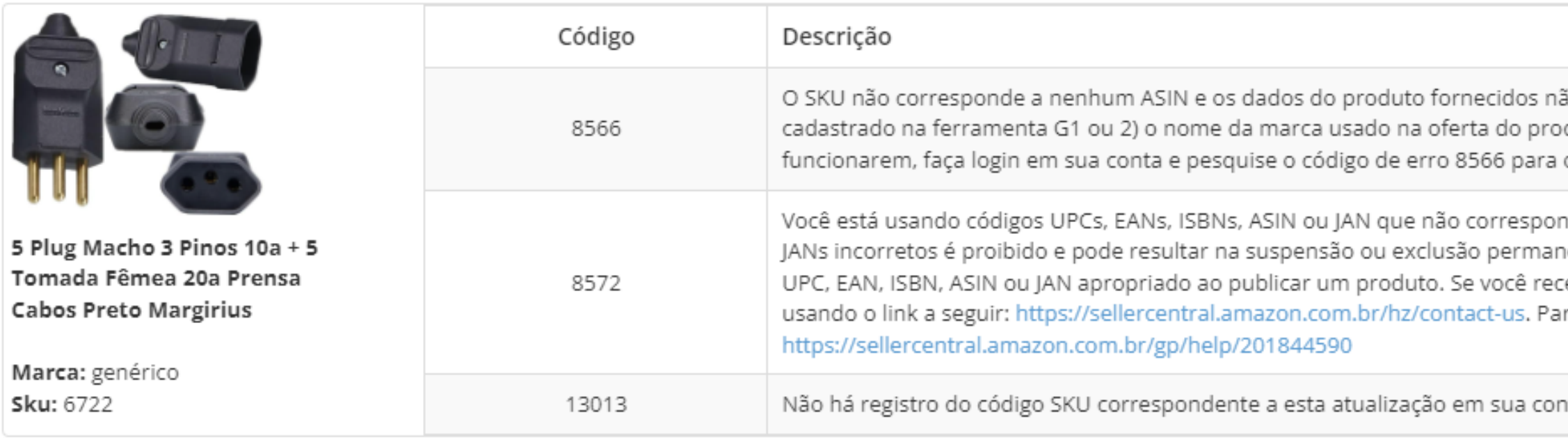

Voltar <

ão são elegíveis para a criação de um ASIN. Verifique se 1) seu UPC/EAN/GTIN está duto é o nome exato da marca ou está afiliado ao UPC/EAN/GTIN. Se estas etapas não obter mais informações.

dem aos produtos que você está tentando listar. O uso de UPCs, EANs, ISBNs, ASIN ou ente de seus privilégios de criação de ASIN. Tenha o cuidado de sempre usar o código tebeu essa mensagem de erro, entre em contato com o Suporte ao Parceiro de Vendas ra mais informações, acesse a página de Ajuda da política de criação de ASIN -

nta. Isso geralmente ocorre quando há outros problemas com o código SKU.

Fechar